IP camera tester

# User Manual

(V01.00)

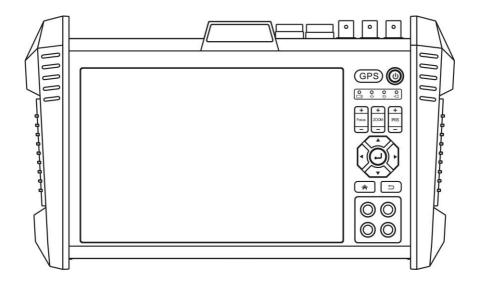

- Thank you for purchasing the IP camera tester. Please read the manual before using the IP camera tester and use properly.
- For using the IP camera tester safely, please first read the [Safety Information] carefully in the manual.
- The manual should be kept well in case of reference.
- Keep the S/N label for after-sale service within warranty period. Product without S/N label will be charged for repair service.
- If there is any question or problem while using the IP camera tester, or damages occurred on the product, please contact our technical Department.

# Content

| 1. Safety information               | 1  |
|-------------------------------------|----|
| 2. IP Camera Tester Introduction    | 2  |
| 2.1 General                         | 2  |
| 2.2 Packing list                    | 3  |
| 2.3 Function interface              | 4  |
| 3. Operation                        | 8  |
| 3.1 Installing the Battery          | 8  |
| 3.2 Instrument connection           | 9  |
| 3.2.1 IP camera connection          | 9  |
| 3.2.2 Analog camera connection      | 10 |
| 3.2.3 HD Coaxial camera connection  | 10 |
| 3.2.4 HDMI IN                       | 11 |
| 3.2.5 HDMI output                   | 12 |
| 3.3 OSD menu                        |    |
| 3.3.1 Drop-down Menu                |    |
| 3.3.2 Short-cut menu                | 13 |
| 3.3.3 Screen capture                | 14 |
| 3.3.4 Link monitor                  | 14 |
| 3.3.5 TesterPlay                    | 16 |
| 3.3.6 IP discovery                  | 17 |
| 3.3.7 IPC Test pro                  |    |
| 3.3.8 Rapid ONVIF                   |    |
| 3.3.9 NON ONVIF                     |    |
| 3.3.10 HDMI IN                      |    |
| 3.3.11 Analog camera test           |    |
| 3.3.12 Color-bar generator (TV OUT) | 43 |

| 3.3.13 Auto HD ( *Optional )                              |    |
|-----------------------------------------------------------|----|
| 3.3.14 HD Coaxial & Analog level test (* Optional )       |    |
| 3.3.15 SDI Camera Test (* Optional )                      |    |
| 3.3.16 CVI camera test (* Optional )                      | 47 |
| 3.3.17 TVI camera test (* Optional )                      | 54 |
| 3.3.18 AHD camera test (* Optional )                      | 56 |
| 3.3.19 NET TOOL PRO                                       | 57 |
| (1) IP address scan                                       | 57 |
| (2) PING Test                                             |    |
| (3) Network test (Ethernet bandwidth test)                |    |
| (4) Port Flashing                                         | 61 |
| (5) DHCP server                                           | 62 |
| (6) Trace route                                           | 63 |
| (7) Link monitor                                          | 63 |
| 3.3.20 PoE power / DC12V 3A and DC 5V 2A USB power output | 64 |
| 3.3.21 DC 24V 2A power output                             | 65 |
| 3.3.22 Cable Test                                         | 66 |
| 3.3.23 RJ45 cable TDR test                                | 67 |
| 3.3.24 Cable Tracer                                       | 70 |
| 3.3.25 TDR cable test (* Optional )                       | 71 |
| 3.3.26 BNC attenuation test (* Optional )                 | 74 |
| 3.3.27 PoE Voltage test                                   | 76 |
| 3.3.28 12V power input test                               | 77 |
| 3.3.29 Digital Multi-meter (* Optional )                  | 77 |
| 3.3.30 Optical power meter (* Optional)                   | 85 |
| 3.3.31 Visual Fault Locator (* Optional)                  | 87 |
| 3.3.32 Infrared measurement                               |    |
| 3.3.33 Automatic Lens Calculation tool                    | 96 |
| 3.3.34 Audio Record                                       | 97 |

|      | 3.3.35 Data monitor                     |  |
|------|-----------------------------------------|--|
|      | 3.3.36 Audio player                     |  |
|      | 3.3.37 Media Player                     |  |
|      | 3.3.38 RTSP Player                      |  |
|      | 3.3.39 Hik test tool                    |  |
|      | 3.3.40 Dahua test tool                  |  |
|      | 3.3.41 Update                           |  |
|      | 3.3.42 Office                           |  |
|      | 3.3.43 LED Flashlight                   |  |
|      | 3.3.44 Browser                          |  |
|      | 3.3.45 Notepad                          |  |
|      | 3.3.46 Professional WIFI Analyzer       |  |
|      | 3.3.47 System Setting                   |  |
|      | 3.3.48 File explorer                    |  |
|      | 3.3.49 SFP optical module connection    |  |
|      | 3.3.50 Audio test                       |  |
| 4. S | Specifications                          |  |
|      | 4.1 General Specifications              |  |
|      | 4.2 Multi-meter specifications          |  |
|      | 4.3 Optical power meter specifications  |  |
|      | 4.4 Visual fault locator specifications |  |

# 1. Safety information

- The tester is intended to use in compliance with the local rules of the electrical usage and avoid to apply at the places which are inapplicable for the use of electrics such as hospital, gas station etc.
- To prevent the functional decline or failure, the product should not be sprinkled or damped.
- The exposed part of the tester should not be touched by the dust and liquid.
- During transportation and use, it is highly recommended to avoid the violent collision and vibration of the tester, lest damaging components and causing failure.
- Don't leave the tester alone while charging and recharging. If the battery is found severely hot, the tester should be powered off from the electric source at once. The tester should not be charged over 8 hours.
- Don't use the tester where the humidity is high. Once the tester is damp, power off immediately and move away other connected cables.
- The tester should not be used in the environment with the flammable gas.
- Do not disassemble the instrument since no component inside can be repaired by the user. If the disassembly is necessary indeed, please contact with the technician of our company.
- The instrument should not be used under the environment with strong electromagnetic interference.
- Don't touch the tester with wet hands or waterish things.
- Don't use the detergent to clean and the dry cloth is suggested to use. If the dirt is not easy to remove, the soft cloth with water or neutral detergent can be used. But the cloth should be tweaked sufficiently.

#### About Digital Multi-meter

- Before using, you must select the right input jack, function and range.
- Never exceed the protection limit values indicated in specifications for each range of measurement.
- When the tester is linked to a measurement circuit, do not touch unused terminals.
- ◆ Do not measure voltage if the voltage on the terminals exceeds 660V above earth ground.
- ◆ At the manual range, when the value scale to be measured is unknown beforehand, set the range selector at the highest position.
- ◆ Always be careful when working with voltages above 60V DC or 40V AC, keep fingers behind the probe barriers while measuring.

- Never connect the meter with any voltage source while the function switch is in the current, resistance, capacitance, diode, continuity, otherwise it will damage the meter.
- Never perform capacitance measurements unless the capacitor to be measured has been discharged fully.
- ◆ Never measure any of resistance, capacitance, diode or continuity measurements on live circuits.

#### Visual laser sources

When you turn on visual laser sources, please don't stare at it, or will damage to eyes When not using it, please turn it off and cover the protective cap.

# 2. IP Camera Tester Introduction

# 2.1 General

The 7 inch touch screen IP camera monitor is designed for maintenance and installation of IP cameras, analog cameras, 8MP TVI, 8MP CVI, 8MP AHD, 8MP EX-SDI cameras, as well as testing 8K H.265 /4K H.264 camera via mainstream, The high resolution enables it to display network HD cameras and analog cameras in high resolution. The unit supports many ONVIF PTZ and analog PTZ control. The combination of touch screen and key buttons make the IP camera tester very user-friendly. The tester is also a great tool for Ethernet network testing. It can test PoE power voltage, PING, and IP address searching. You can use the blue cable tracer to locate individual connected cables from a bundle of cables. Test LAN cable for proper connection termination. Other functions include providing 30W PoE power to your camera, HDMI IN and OUT, CVBS loop test, testing IP and analog at the same time, LED Flashlight, DC 12V 3A, DC 24V 2A, power output and much more. Its portability, user-friendly design and many other functions make the IP tester an essential tool for all installers or technicians.

# 2.2 Packing list

- 1). Tester
- 2). Adaptor DC12V 2A
- 3). Network cable tester
- 4). Polymer lithium ion battery (7.6V DC 7800mAh)
- 5). BNC cable
- 6). RS485 cable
- 7). SC, ST connector (Only for optical power meter)
- 8). Multi-meter test leads one pair of red and black (only for the Multi-meter models)
- 9). Output Power cable
- 10). Audio cable
- 11). TDR alligator clamp (only for TDR models)
- 12). 8GB TF card
- 13). Safety cord
- 14). Tool bag
- 15). Manual

# 2.3 Function interface

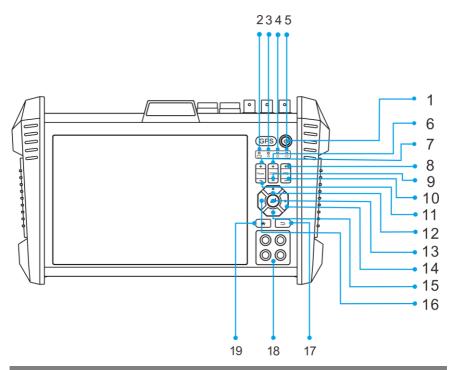

| 1 | 1      | Press more than 2 seconds, turn on or off the device, short press to turn on or off |
|---|--------|-------------------------------------------------------------------------------------|
| 1 |        | the menu display                                                                    |
| 2 |        | The charge indicator: it lights red while the battery is being charged. As the      |
| 2 |        | charging is complete, the indicator turns off automatically                         |
| 2 |        | The RS485 data transmission indicator: it lights red while the data is being        |
| 3 |        | transmitted                                                                         |
| 4 |        | The RS485 data received indicator: it lights red while the data is being received   |
| 5 |        | The power indicator: it lights green while the tester is powered on by the adapter  |
| 6 | Focus+ | Far focus: Focus the image faraway                                                  |

| 7  | Zoom+  | zoom in the image                                                                                              |
|----|--------|----------------------------------------------------------------------------------------------------|
| 8  | IRIS+  | open or enlarge the aperture                                                                                   |
| 9  | Zoom-  | zoom out the image                                                                                             |
| 10 | IRIS-  | close or decrease the aperture                                                                                 |
| 11 | Focus- | Focus the image nearby                                                                                         |
| 12 |        | Upward, set function or add parameter. Tilt the PTZ upward                                                     |
| 13 | 9      | Confirm key                                                                                                    |
| 14 | \$     | Rightward, select the parameter whose value will be changed. Add the value of the parameter. Pan the PTZ right |
| 15 |        | Leftward, select the parameter whose value will be changed                                                     |
| 16 |        | Downward, set function or reduce the value of the parameter. Tilt the PTZ<br>downward                          |
| 17 |        | Menu key                                                                                                    |
| 18 |        | Multimeter interface (Optional)                                                                                |
| 19 | 5      | Return/Close : Return or cancel while setting parameters of the menu                                           |

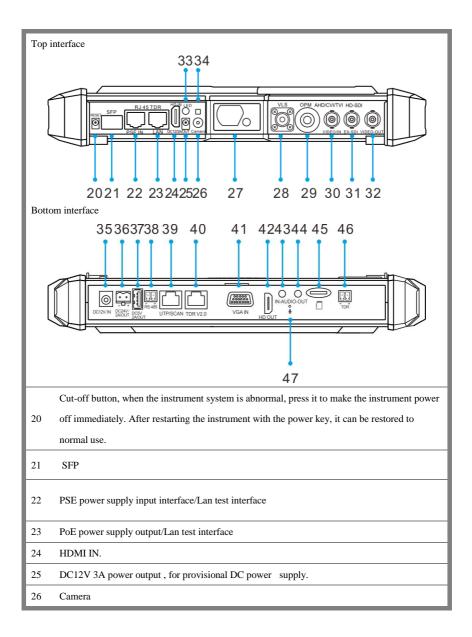

| 27 | Laser distance meter                                                          |
|----|-------------------------------------------------------------------------------|
| 28 | Visible red laser source emits Interface(Optional)                            |
| 29 | Optical power meter interface (Optional)                                      |
| 30 | Video image /AHD/TVI/CVI signal input (BNC interface) /AHD/TVI/CVI(Optional). |
| 31 | SDI input (BNC interface) (Optional).                                         |
| 32 | Video image signal output (BNC interface) /cable tracer interface.            |
| 33 | LED lamp                                                                      |
| 34 | Flash                                                                         |
| 35 | DC 12V 2A charging interface.                                                 |
| 36 | DC 24V 2A output                                                              |
| 37 | USB 5V 2A power output , transmit data                                        |
| 38 | RS485 Interface: RS485communication for the PTZ.                              |
| 39 | UTP cable port: UTP cable tester port/ Cable tracer port.                     |
| 40 | RJ45 TDR2.0 port.                                                             |
| 41 | VGA input                                                                     |
| 42 | HDMI output interface.                                                        |
| 43 | Audio input/Audio output and earphone interface.                              |
| 44 | Audio output and earphone interface                                           |
| 45 | TF card moveable, default 8G, support TF card up to 32G.                      |
| 46 | TDR cable test interface (Optional).                                          |
| 47 | Microphone                                                                    |

# 3. Operation

### 3.1 Installing the Battery

The tester has built-in lithium ion polymer rechargeable battery. The battery cable inside battery cabin should be disconnected for safety during transportation!

Prior to the use of the instrument, the battery cables inside the battery cabin should be well connected. Usually it doesn't need to disconnect the cable at the normal use.

Pressing the key  $(\mathbf{U})$  continuously can power on or off the tester.

Notice: Please use the original adaptor and connected cable of the device!

When the battery icon is full or the charge indicator turns off automatically, indicate the battery charging is completed.

Notice: When the Charge Indicator turns off, the battery is approximately 90% charged. The charging time can be extended for about 1 hour and the charging time within 12 hours will not damage the battery.

**Notice:** Press the key 0 several seconds to restore the default settings when the

instrument works abnormally.

Multi-meter: the red and black multi-meter pen must insert the corresponding port.

Warnings: Instrument communication port is not permitted access circuit voltage over 6V,

otherwise damage the tester.

Warnings: Not allow insert multi-meter pen in the current

terminal to measure voltage.

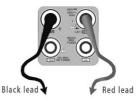

#### 3.2 Instrument connection

#### 3.2.1 IP camera connection

Power an IP camera with an independent power supply, then connect the IP camera to the IPC tester's LAN port, if the link indicator of the tester's LAN port is green and the data indicator flickers, it means the IP camera and the IPC tester are communicating. If the two indicators don't flicker, check if the IP camera is powered on or the network cable is not functioning properly.

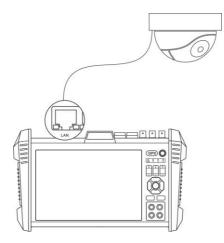

**Note:** 1) If the IP camera requires PoE power, then connect the IP camera to the IP tester's LAN port. The tester will supply PoE Power for the IP camera. Click the icon POE to turn the PoE Power off or on.

2) If use the tester's menu to turn off the tester's PoE power supply, the PoE switch and the power sourcing equipment are allowed to connect to the tester's PSE port, and the PoE power will be supplied to the IP camera by the tester's LAN port. On this condition, the tester cannot receive data from IP camera, but the computer connected to the PoE switch can receive the data via the the tester.

Warning: PoE switch or PSE power sourcing equipment only can be connected to tester "PSE IN" port, otherwise will damage the tester.

#### 3.2.2 Analog camera connection

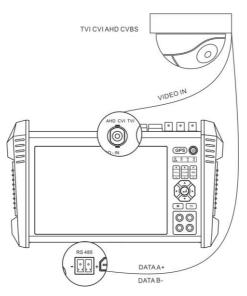

1) Connect the camera's video output to the IP tester's VIDEO IN. The image will display on the tester after pushing the PTZ icon.

2) CCTV IP Tester "VIDEO OUT" interface connect to the Video input of monitor and optical video transmitter and receiver, the image display on the tester and monitor.

3) Connect the camera or the speed dome RS485 controller cable to the tester RS485 interface.(Note: positive and negative connection of the cable)

#### 3.2.3 HD Coaxial camera connection

\* SDI, CVI, TVI, AHD camera are classified as HD coaxial cameras. Hereby the following instruction of how to connect SDI camera to the tester is also applied to CVI, TVI, and AHD camera.

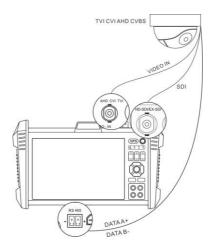

1) Connect the SDI camera's video output to the IP tester's "SDI IN" interface, the image will display on the tester. The tester only come with SDI input interface. There is no SDI output interface.

2) Connect the SDI camera or the speed dome RS485 controller cable to the tester RS485 interface.

# **3.2.4 HDMI IN**

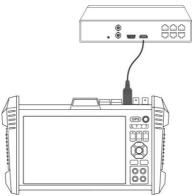

DVR or other device's HDMI out port connect to tester's HDMI in port, the meter will display input image.

#### 3.2.5 HDMI output

The built in HDMI output port can output live video from an analog or IP camera, recorded files, media files and images to HDTV monitors. Connect an HDMI cable from the IP tester to an HDTV monitor at any time. It supports up to 4K 60fps resolution.

## 3.3 OSD menu

Press the key (1) 2 seconds to turn on Press the key (1) again to turn off Short press the key (1) to enter sleep mode, press it again to test. If tester works abnormally and cannot be turned off, Press the key (1) several seconds to turn off, the tester reset.

#### 3.3.1 Drop-down Menu

Press and slide at right top right corner twice to open shortcut menu. The shortcut menu includes PoE power output, IP settings, Wi-Fi, HDMI IN, CVBS, Video OUT, LAN, Brightness, settings etc.

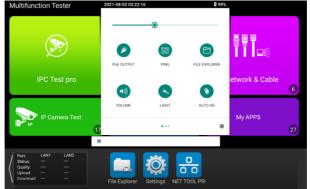

Light: Turn On/Off the flashlight.

Auto HD: Automatically recognize type of HD input signal

HDMI IN: Click HDMI IN to enter, In HDMI IN mode, It can converter test from analog to digital

with dual test window IP &HDMI IN or Analog & HDMI in.

**TV OUT:** Click Video OUT to enter floating window, connecting the BNC cable to tester and appears analog video monitor interface, it can test circuit and BNC cable whether normal.

IP Setting: Enter IP Settings interface.

LAN INFO: Display network port or WIFI connection real-time upload and download speeds and other

network parameters.

TOUCH POINT: Display contact point place.

NETWORK SPEED: Turn on WLAN net and displays current WLAN status.

POWER OFF: Turn off the meter.

#### 3.3.2 Short-cut menu

You can call short-cut menu by press tester's "menu" key, you can self- define short-cut menu.

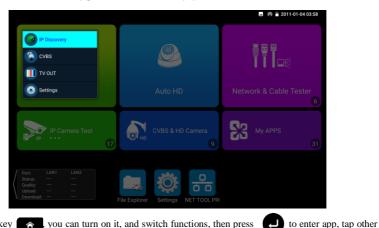

Press the key , you can turn on it, and switch functions, then press

area on the screen, to exit the menu.

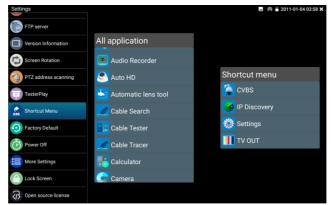

You can long press any app in the all applications list, it will auto move to shortcut menu. If delete any app in the shortcut menu, please select a app and press several seconds, it will be deleted.

# 3.3.3 Screen capture

Long press the key "enter", can capture screen interface and save it in any time.

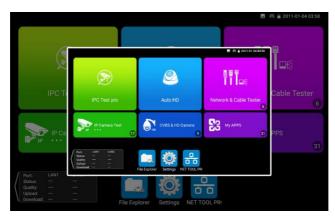

You can go file management to view "file Explorer -sdcard- Pictures-Screenshots".

# 3.3.4 Link monitor

Tap icon "Link Monitoring" at left corner on the screen to enter.

It can detect instrument port rate 10/100/1000M, signal quality detection, upload and download speed,

etc. in real time. It can be used to detect whether the network video access bandwidth of devices such as

NVR is normal.

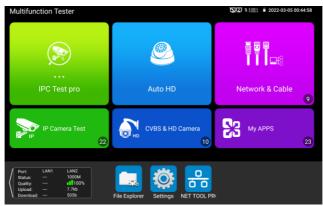

Page.14.

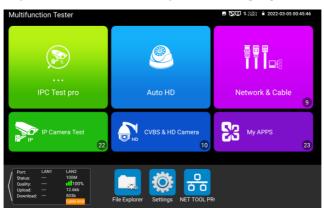

When using a four-core cable to connect to a Gigabit device, would prompt "the link limited".

#### Advanced link monitor

It is for monitoring CVBS loop, Ethernet statistics, error frame statistics, frame length etc

| Link Monitor            |                       |                  |           |                                |           |          | <b>. 1</b> 100 1100 | Si 🕯 2022-03 | -05 00:45:09 🗙 |
|-------------------------|-----------------------|------------------|-----------|--------------------------------|-----------|----------|---------------------|--------------|----------------|
| LAN1 Loopback<br>closed | net<br>ics            | Туре             | Bandwidth | Network<br>utilization<br>rate | Upload    | Download | Unicast             | Broadcast    | Multicast      |
| LAN2 Loopback<br>closed | Ethernet<br>tatistics | LAN1             |           |                                |           |          |                     |              |                |
| Stop measuring          | E                     | LAN2             | 1000Mb    | 0.0%                           | ОКЪ       | 0Kb      |                     |              |                |
|                         | s                     | Frame<br>type    | Pause     | Oversize                       | Undersize | FcsErr   | Jabber              | Collision    | Fragment       |
|                         | Frame                 | LAN1             |           |                                |           |          |                     |              |                |
|                         | E E                   | LAN2             |           |                                |           |          |                     |              |                |
|                         | Frame size statistics | Frame<br>type(By |           | 64-1                           | 27 128-2  | 56 256-5 | 11 512-1            | 023 >10      | 23             |
|                         | ume                   | LAN1             |           |                                |           |          |                     | 0            |                |
|                         | Fra<br>sta            | LAN2             |           |                                |           |          |                     | 0            |                |

#### 3.3.5 TesterPlay

#### Mobile phone projection (only supports phones with Android system)

When using local projection, the meter creates a WIFI hotspot, the phone connects to the meter hotspot, or the meter and the phone connect to the same WIFI network. When using Internet projection, the meter and phone is connected to the Internet.

Click the system setting icon on the main interface, and click the "TesterPlay"app. Click "Start", the meter generates RTSP address, and after installing the client software on the mobile phone, you can watch the real-time projection from the tester, and you also can control the meter remotely.

| Settings             |                   |                          | 🖪 🗓 🖸 2021-07-09 11:02:02 🗙             |
|----------------------|-------------------|--------------------------|-----------------------------------------|
| D SD card            | Local projection  |                          | തരാം ത                                  |
| FTP server           | Remote projection | on                       |                                         |
| Version Information  | rtsp://192.168.0  | .238:554/v0              |                                         |
| Screen Rotation      |                   |                          | <b>■%%_%</b>                            |
| PTZ address scanning | Stop              |                          |                                         |
| TesterPlay           | 01080P            |                          | ✓ Can you control ✓ Can it be displayed |
| Shortcut Menu        | • 720P            |                          | Can it be Intercom                      |
| Factory Default      | 0 480P            |                          |                                         |
| Ower Off             |                   |                          |                                         |
| More Settings        |                   |                          |                                         |
| Lock Screen          | т                 | urn on language intercom |                                         |
| 0                    |                   |                          |                                         |

Turn on the voice intercom, you can carry out the voice intercom on the mobile phone and tester.

Note: Please turn on the voice intercom before connecting to the mobile app, otherwise the intercom may be abnormal. If the intercom is abnormal or cannot be intercom, reconnect the mobile app.

Install the "Remote Control" APP on the Android phone, open it and click "Local projection/Remote projection". At this time, the mobile phone will display the real-time screen projection of the Tester, and you can touch the screen to control the Tester. (If the screen is not displayed, please quickly slide the left menu of the Tester interface system settings or switch the Tester interface)

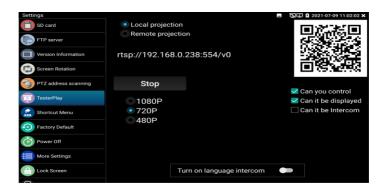

After the voice intercom is turned on, the resonance between the mobile phone and the Tester can be improved by adjusting the distance between the devices or turning down the volume.

Install the VLC player on the PC, open the VLC player "Media - Open Network Streaming", enter the RTSP address above the meter's QR code, and click "Play" to watch the real-time projection of the Tester. (The phone can also install VLC player for screen projection viewing)

# 3.3.6 IP discovery

Press IP discovery , tester auto-scan the whole network segment IP, as well as auto-modify the tester's IP to the same network segment with the scanned camera's IP.

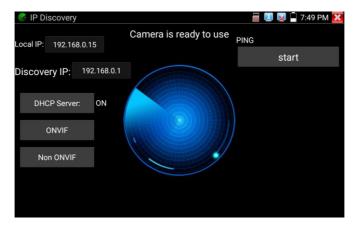

Local IP: Tester's IP address, Tester can auto-modify the tester's IP to the same network segment with the scanned camera's IP

**Discovery IP:** Connected tester equipment's IP address. If the camera connected to the tester directly, tester will display the camera's IP address, if tester connects to Local Area Network, it displays the current IP address.

**Temp IIP:** After searching IP address, the modified tester's IP address will not be saved, if you do not select "Temp IP" the modified tester's IP address will auto-save after searching.

Start: PING function, Click "Start", can PING camera's IP

Rapid ONVIF: Rapid ONVIF Quick link

NON ONVIF: NON ONVIF Quick link

Applicability: Using IP discovery app, you don't need to know the first two digits of camera's IP address, it can auto-scan the whole network segment IP, and auto-modify tester's IP address, greatly improved engineering efficiency.

# 3.3.7 IPC Test pro

Camera test often need to open multiple apps, "IPC Test pro" app, using new technology and combine multiple functions to one APP, it can increase efficiency.

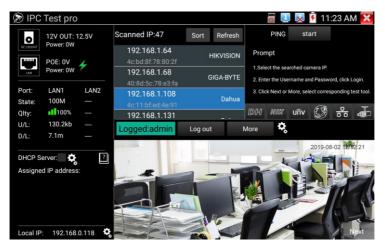

#### **Application:**

Support multi-segment IP address scan, can visual display camera manufacturer, click IP address to play the image.

Connect IP camera, can supply the power to PoE camera.

Real-time display network port connection status.

By one key to connect camera test tool, browser can login and configure camera.

Batch activate Hikvision and Dahua cameras.

# 3.3.8 Rapid ONVIF

Rapid ONVIF can display 8K H.265/4K H.264 camera image by tester mainstream, one key to activate Hikvision camera.

Rapid ONVIF can display 8K H.265/4K H.264 camera image by tester mainstream, one key to activate Hikvision camera

Press enter ONVIF function, the meter auto scan all ONVIF cameras in different network segments. It lists cameras name and IP address on the Left of screen. Tester can auto login camera and display camera image. Factory default use admin password to auto login, if you modified the password, then default use the modified password to login.

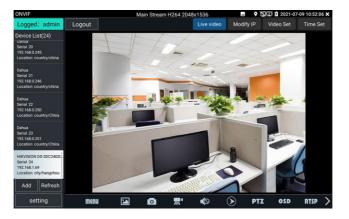

If you select ONVIF Rapid mode, the meter automatically scan different network segments for ONVIF cameras. It lists the camera name and IP address on the Device List. Tester can auto login camera and display camera image.

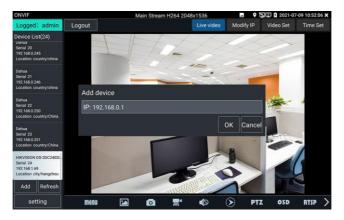

Click the button "Refresh", tester will scan the ONVIF camera again. Click the newly displayed ONVIF camera on the "Device List". The tester will show the IP camera's relative information and settings.

Pop-up settings menu when click the icon of the upper left corner

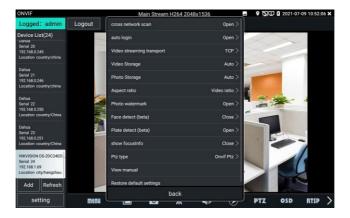

**Cross network scan:** After open this function, enter "Setting" - "IP Settings" - "Advanced" to add other network segments IP, Rapid ONVIF function can across network segments to scan camera' s IP.

Auto Login: After open this function, tester can auto login camera and display camera image (The login password is the same with last time, the first time using password is the default password "admin")

Video transmission protocol: UTP and TCP protocol

Open password cracker: Cracks password of cameras

View manual: Open Manual

Restore Defaults: Revert "Rapid ONVIF" to default settings

Confirm: Save the modified parameters

Click "MENU" icon to open camera setting .

**Live Video:** Click "Live Video" to view the live video feed from the IP camera. To make the image full screen, double tap on the video. Stretch two fingers outward or inward on the touch screen to zoom the image in or out.

While in the "Live video" menu, click "Video Menu" at the top right of the image to access the following tools: Snapshot, Record, Photo, Playback, PTZ and Settings

**ONVIF PTZ control:** Tap the image in the direction you want the PTZ camera to move. Tap the left side of the image to move left, right to go right, up to go up and down to go down. Compatible IP PTZ cameras will rotate accordingly. PTZ rotation direction is displayed on top left corner of the image.

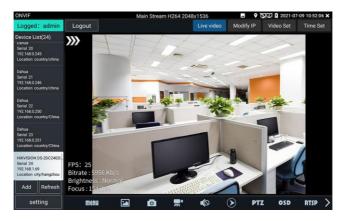

**IP camera video settings:** Click "Video Set" to enter the IP camera's encoder and resolution settings. Make the desired changes and click "OK" to save.

| ONVIF                                                                                                    |                |                                                                     |                  | • 121           | 2 2021-08       | -02 01:34:32 |  |  |
|----------------------------------------------------------------------------------------------------|----------------|---------------------------------------------------------------------|------------------|-----------------|-----------------|--------------|--|--|
| Logged: admin                                                                                                    | Logout         |                                                                     | Live video       | Modify IP       | Video Set       | Time Set     |  |  |
| Device List(29)<br>Dahua                                                                                             | Identification | DHCP:                                                               |                  |                 | off             |              |  |  |
| Serial25<br>192.168.0.251                                                                                            | Time Set       | IP Address:                                                         |                  |                 | 68.5.92         |              |  |  |
| Location country/China                                                                                               | Maintenance    | Subnet mask:                                                        |                  |                 | 55.255.0        |              |  |  |
| Senial26<br>192.168.3.66<br>Location city/hangzhou<br>General<br>Senial27<br>192.168.3.125<br>Location country/china | Network Set    | Default gateway:                                                    |                  |                 |                 |              |  |  |
|                                                                                                    | User Set       | Host name:<br>DNS:<br>NTP servers:                                  |                  | 192.168.5.1     |                 |              |  |  |
|                                                                                                    | Web page       |                                                                     |                  | Hikvision       |                 |              |  |  |
|                                                                                                    | NVT            |                                                                     | 8.8.8            |                 |                 |              |  |  |
|                                                                                                    |                |                                                                     |                  | time.wir        | idows.com       |              |  |  |
| HIKVISION DS-2CD3T4.                                                                                                 | Live video     | HTTP ports:<br>HTTPS ports:<br>RTSP ports:<br>ONVIF discovery mode: | 1                | Enable          |                 | 0            |  |  |
| Serial28<br>192.168.5.92                                                                                             | Video Set      |                                                                     | 1                | Disable         |                 |              |  |  |
| Location city/hangzhou                                                                                               | Imaging Set    |                                                                     | Enable           |                 |                 | 554          |  |  |
| Dahua<br>Serial29                                                                                                    | Profiles       |                                                                     |                  | Discovery       |                 |              |  |  |
| 192.168.12.12<br>Location country/china                                                                              | Preview        |                                                                     |                  | Dis             |                 | 1            |  |  |
|                                                                                                    |                |                                                                     |                  |                 | ОК              | Restore      |  |  |
| Add Refresh                                                                                                    |                | Note: If the ip information c                                       | annot be modifie | d successfully, | please go to th | e goto       |  |  |
| setting                                                                                                    |                | camera tool to modify                                               |                  |                 |                 | 3            |  |  |

**Image setting:** Click "Imaging Set" to adjust image brightness, saturation, contrast, sharpness and backlight compensation mode.

| ONVIF                                            |                |                                    |             | 🖬 😰 🖥 2021-0    | 2-24 02:22:38 |
|--------------------------------------------------|----------------|------------------------------------|-------------|-----------------|---------------|
| Logged: admin                                    | Logout         |                                    | video Modif | iy IP Video Set | Time Set      |
| Device List(27)                                  | Identification | Brightness                         |             |                 |               |
| Serial 23<br>192.168.0.246                       | Time Set       | Color saturation                   |             |                 |               |
| Location country/china                           | Maintenance    | Contrast                           |             |                 | 50            |
| Dahua<br>Serial 24                               | Network Set    | Sharpness                          |             |                 |               |
| 192.168.0.250<br>Location country/China          | User Set       | Wide dynamic rang Off              | V           |                 |               |
| Dahua                                            | Web page       | Backlight compens off              | V           |                 |               |
| Serial 25<br>192.168.0.251                       | NVT            | Exposure mode auto                 |             |                 |               |
| Location country/China                           | Live video     | Exposure min gain                  |             |                 |               |
| HIKVISION DS-2CD3T4<br>Serial 26<br>192 168 1 69 | Video Set      | Exposure max gain                  |             |                 |               |
| Location city/hangzhou                           | Imaging Set    | Exposure min time                  |             |                 |               |
| HIKVISION DS-2CD3325-I<br>Serial 27              | Profiles       | Exposure max time                  |             |                 | 40000         |
| 192.168.1.92<br>Location city/hangzhou           | Preview        | Infrared cutoff filter settings au | ito 🕚       | 2               |               |
| Add Refresh                                      |                |                                    |             |                 | ок            |
| setting                                          |                | Description : This function disp   |             |                 | ettings and   |

**Profiles:** Click "profiles", can view video streaming current configuration files, as well as switch between Major stream and minor stream.

| ONVIF                                                |                |                                                                                                    |                     |            | **        | 2 2021-02 | 2-24 02:22:47 🗙 |  |
|------------------------------------------------------|----------------|----------------------------------------------------------------------------------------------------|---------------------|------------|-----------|-----------|-----------------|--|
| Logged: admin                                        | Logout         |                                                                                                    |                     | Live video | Modify IP | Video Set | Time Set        |  |
| Device List(27)                                      | Identification | Rate:                                                                                                    |                     | Mai        | n Stream  |           |                 |  |
| Serial 23<br>192.168.0.246                           | Time Set       |                                                                                                    | Name: mainStream    |            |           |           |                 |  |
| Location country/china                               | Maintenance    |                                                                                                    | Token: Profile_1    |            |           |           |                 |  |
| Dahua<br>Serial 24                                   | Network Set    |                                                                                                    | Encoding: H265      |            |           |           |                 |  |
| 192.168.0.250<br>Location country/China              | User Set       |                                                                                                    | Resolution: 1920    | x1080      |           |           |                 |  |
| Dahua                                                | Web page       |                                                                                                    | Frame rate: NULL    |            |           |           |                 |  |
| Serial 25<br>192.168.0.251<br>Location country/China | NVT            |                                                                                                    | Bitrate limit: NULL |            |           | ок        | Restore         |  |
| HIKVISION DS-2CD3T4                                  | Live video     | Dees                                                                                                    | intion . This fact  |            |           |           |                 |  |
| Serial 26<br>192.168.1.69                            | Video Set      | <ul> <li>Description : This feature can view configuration file of the current<br/>code stream, and can switch between main video stream and</li> </ul> |                     |            |           |           |                 |  |
| Location city/hangzhou                               | Imaging Set    | substream.                                                                                                    |                     |            |           |           |                 |  |
| HIKVISION DS-2CD3325-I<br>Serial 27                  | Profiles       |                                                                                                    |                     |            |           |           |                 |  |
| 192.168.1.92<br>Location city/hangzhou               | Preview        |                                                                                                    |                     |            |           |           |                 |  |
| Add Refresh                                          |                |                                                                                                    |                     |            |           |           |                 |  |
| setting                                              |                |                                                                                                    |                     |            |           |           |                 |  |

**Preview pictures:** Quickly preview and zoom in or out pictures, automatically and manual refresh Identification: click "Identification" to view information of the camera

| ONVIF                                                        |                |               |                                                   |              | 2 2021-0      | 2-24 02:20:30 🗙 |  |
|--------------------------------------------------------------|----------------|---------------|---------------------------------------------------|--------------|---------------|-----------------|--|
| Logged: admin                                                | Logout         |               | Live video                                        | Modify IP    | Video Set     | Time Set        |  |
| Device List(25)                                              | Identification | Name          | Dahua                                             |              |               |                 |  |
| Dahua<br>Serial 1                                            | Time Set       | Location      | country/                                          | china        |               |                 |  |
| 192.168.0.118<br>Location country/china                      | Maintenance    | Manufacturer  | country,                                          | china        |               |                 |  |
| Dahua                                                        | Network Set    | Model         |                                                   |              |               |                 |  |
| Serial 2<br>192.168.0.220                                    | User Set       | Hardware      | IPC-HFW4236M-I2                                   |              |               |                 |  |
| Location country/china                                       | Web page       | Firmware      | ii o iii ii                                       | 420010112    |               |                 |  |
| Dahua<br>Serial 3<br>192.168.0.221<br>Location country/china | NVT            | Device ID     |                                                   |              |               |                 |  |
|                                                              | Live video     | IP address    |                                                   |              |               |                 |  |
| Dahua<br>Serial 4                                            | Video Set      | MAC address   |                                                   |              |               |                 |  |
| 192.168.0.222<br>Location country/china                      | Imaging Set    | ONVIF version | 2.42                                              |              |               |                 |  |
| Dahua                                                        | Profiles       | URI           | 2.42<br>http://192.168.0.223/onvif/device_service |              |               |                 |  |
| Serial 5<br>192.168.0.223                                    | Preview        |               | nttp.// 19                                        | 2.168.0.223/ | onvit/device_ | service         |  |
| Location country/china                                       |                |               |                                                   |              | OK            | Restore         |  |
| Add Refresh                                                  |                |               |                                                   |              |               |                 |  |
| setting                                                      |                |               |                                                   |              |               |                 |  |

Time set: click "Time set", Select "Manual set" to set up the time of camera

| ONVIF                                                 |                |                                                                                                    |                                | • <u>N</u> IZ                                          | 2021-08-       | 02 01:34:42 🗙 |  |  |  |
|-------------------------------------------------------|----------------|----------------------------------------------------------------------------------------------------|--------------------------------|--------------------------------------------------------|----------------|---------------|--|--|--|
| Logged: admin                                         | Logout         |                                                                                                    | Live video                     | Modify IP                                              | Video Set      | Time Set      |  |  |  |
| Device List(29)<br>Dahua<br>Serial25<br>192.168.0.251 | Identification | Camera Time 01:03:17                                                                                                    | 1970/1/1 (Loc                  | 1970/1/1 (Local)                                       |                |               |  |  |  |
|                                                       | Time Set       | Time zone:                                                                                                    |                                |                                                        |                |               |  |  |  |
| Location country/China                                | Maintenance    | CST-8:00:00                                                                                                    |                                |                                                        |                | V             |  |  |  |
| HIKVISION DS-2DC240<br>Serial26                       | Network Set    | Time Set:                                                                                                    |                                |                                                        |                |               |  |  |  |
| 192.168.3.66<br>Location city/hangzhou                | User Set       | Synchronize with com                                                                                                    | Synchronize with computer time |                                                        |                |               |  |  |  |
| General<br>Serial27<br>192.168.3.125                  | Web page       | System Time 01:34:42                                                                                                    | 2021/08/02                     |                                                        |                |               |  |  |  |
|                                                       | NVT            |                                                                                                    |                                |                                                        | ок             | Restore       |  |  |  |
| Location country/china                                | Live video     | time zone and the system<br>zone and the system time                                                                                  |                                |                                                        | provide a refe | rence, time   |  |  |  |
| Serial28<br>192.168.5.92                              | Video Set      |                                                                                                    |                                | cted reference time zones, click the Apply button, you |                |               |  |  |  |
| Location city/hangzhou                                | Imaging Set    | can change the camera time.                                                                                                    |                                |                                                        |                |               |  |  |  |
| Dahua<br>Serial29                                     | Profiles       | <ol> <li>time reference system: manual settings, a quasi time, click the Apply button, you<br/>can change the camera time.</li> </ol> |                                |                                                        |                |               |  |  |  |
| 192.168.12.12<br>Location country/china               | Preview        |                                                                                                    |                                |                                                        |                |               |  |  |  |
| Add Refresh                                           |                |                                                                                                    |                                |                                                        |                |               |  |  |  |
|                                                       |                |                                                                                                    |                                |                                                        |                |               |  |  |  |
| setting                                               |                |                                                                                                    |                                |                                                        |                |               |  |  |  |

Maintenance: For camera software reset or restore to factory settings.

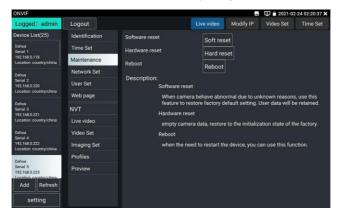

Network setting: Click "Network Set" to change the IP address. Some cameras cannot support change

IP address, so there is no change after saving.

| ONVIF                                                 |                |                               |                  | • K3(          | 2 2021-08       | 02 01:34:32 |  |  |
|-------------------------------------------------------|----------------|-------------------------------|------------------|----------------|-----------------|-------------|--|--|
| Logged: admin                                         | Logout         |                               | Live video       | Modify IP      | Video Set       | Time Set    |  |  |
| Device List(29)<br>Dahua<br>Serial25<br>192 168 0.251 | Identification | DHCP:                         | off              |                |                 |             |  |  |
|                                                       | Time Set       | IP Address:                   |                  | 192.168.5.92   |                 |             |  |  |
| Location country/China                                | Maintenance    | Subnet mask:                  |                  |                |                 |             |  |  |
| HIKVISION DS-2DC240<br>Secial26                       | Network Set    | Default gateway:              |                  | 255.255.255.0  |                 |             |  |  |
| 192.168.3.66<br>Location city/hangzhou                | User Set       | Host name:                    |                  | 192.168.5.1    |                 |             |  |  |
| General<br>Serial27<br>192.168.3.125                  | Web page       | DNS:                          | Hikvision        |                |                 |             |  |  |
|                                                       | NVT            | NTP servers:                  | 8.8.8.8          |                |                 |             |  |  |
| Location country/china                                | Live video     |                               | time.windows.com |                |                 |             |  |  |
| HIKVISION DS-2CD3T4_                                  |                | HTTP ports:                   |                  | Enable         |                 | 80          |  |  |
| Serial28<br>192.168.5.92<br>Location city/hangzhou    | Video Set      | HTTPS ports:                  | 1                |                |                 |             |  |  |
|                                                       | Imaging Set    | RTSP ports:                   |                  | Enable         |                 | 554         |  |  |
| Dahua                                                 | Profiles       | ONVIF discovery mode:         |                  |                |                 |             |  |  |
| Serial29<br>192.168.12.12                             | Preview        | UNVIF discovery mode:         |                  | Discovery      |                 |             |  |  |
| Location country/china                                |                |                               |                  |                | ок              | Restore     |  |  |
| Add Refresh                                           |                | Note: If the ip information c | annot ha modifia | d eucoaeefully | please on to th | •           |  |  |
| setting                                               |                | camera tool to modify         | annot be mounte  | a saccessiany, | preuse go to th | e goto      |  |  |

User Set: Modify camera user name, password etc. parameters

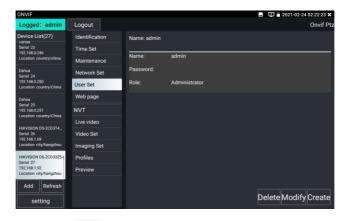

**Zoom in image:** Press the extended the enter the zoom mode. Press it again to exit zoom mode. When the image is enlarged tap left, right, up or down on the image to move the whole image on the screen

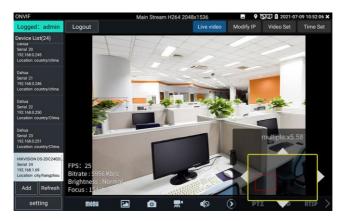

When the image is enlarged, if not operate on touch screen, it can operate by the keyboard, press the key "ZOOM+" to zoon in , press the key "ZOOM-" to zoom out ,press upward and downward key to move image.

If it is network video input to the tester, as the tester supports resolution up to 1080p, the input image will be very clear after it is enlarged. This is greatly helpful for the installers to ensure the IP camera's video coverage and decide the IP camera' s install site.

Image can only be enlarged on SD mode (The icon "ONVIF" is SD mode.)

Select relative function on the bottom Toolbar to operate, "Snapshot", "Record", "Photos", "Video playback", "Storage set", "PTZ control" etc.

Snapshot: Click bottom "snapshot" to screenshot the image and store it to SD card.

if select manual storage, appears dialog box "Input Name", user-defined the files name(by Chinese character, English letter, or digit) to save in SD card, if select "Auto- storage", the tester auto stores the files after snapshot.

**Record:** When you click bottom the "Record" icon, video starts recording. A red recording icon appears the screen and begins to flash and a timer appears indicating the time elapsed for the video. Click on the "Stop" icon to stop recording and save the video file to the TF card.

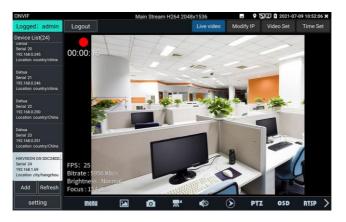

**Playback:** Click the "Playback" icon to view saved videos. Double click the video you want to play. Click to return to the last menu

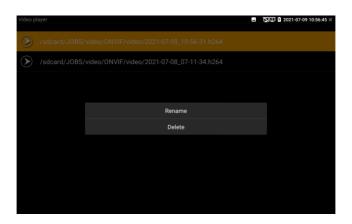

To rename or delete a photo, click and hold on the file until this screen appears:

Video files can play in the Video player on the main menu.

**Modify channel name:** clicking "OSD" will pop up OSD settings, including time, channel name and other optional items.

| ONVIF                                                                         |         |       |          | þ          | Aain Stream | n H264 2048  | x1536 | E 9 | 2021-0 | 7-09 10:52:06 🗙 |
|-------------------------------------------------------------------------------|---------|-------|----------|------------|-------------|--------------|-------|-----|--------|-----------------|
| Logged:                                                                       | admin   |       |          |            |             |              |       |     |        | Time Set        |
| Device Lis<br>Danua<br>Serial 20<br>192.168.0.24<br>Location co               |         |       |          |            | ost         | ) Settings   | />    |     | 2      | -               |
| Dahua<br>Serial 21<br>192.168.0.24                                            |         |       | Date and | Time: 202  | 1/7/9 15:5  | 56:2         |       |     |        |                 |
|                                                                               |         |       | Channel  | name: IPdo | ome         |              |       |     |        |                 |
| Dahua<br>Serial 22<br>192.168.0.25                                            |         |       | 3.yuhhgg | g          |             |              |       |     | 1 Alex | -               |
|                                                                               |         |       |          |            |             |              |       |     |        |                 |
| Dahua<br>Serial 23<br>192.168.0.25<br>Location co                             |         |       |          |            |             |              |       |     | 5      | -               |
| HIKVISION DS-2DC2402L.<br>Serial 24<br>192.168.1.69<br>Location city/hangzhou |         | FPS:  |          |            |             |              |       |     |        | 1.              |
|                                                                               |         | Bitra |          |            |             | back         |       |     |        |                 |
| Add                                                                           | Refresh |       | : 154/10 |            |             |              | Sec.  | T   |        |                 |
|                                                                               |         |       | menu     | 14         | 0           | <b>777</b> * | Ś     | > P | TZ OSD | RTSP >          |

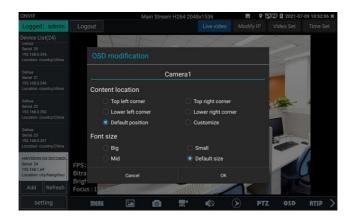

# PTZ

Set preset position: Move the camera to preset position, enter the preset number on the Bottom right corner to complete position preset.

Call the preset position : Select the preset number on the left, click "Call" to call preset

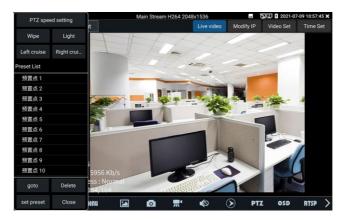

PTZ Speed set: Horizontal and Vertical Speed set

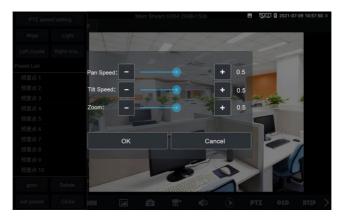

RTSP: Get RTSP address of the current camera

**Doc:** Auto generate test reports document of camera, click "generate document". Click Preview to view the report document

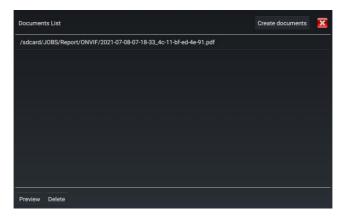

Enter the camera test information, click "Create Document" to complete the report.

|                   | Enter simple message | Create documents 🛛 🔀 |
|-------------------|----------------------|----------------------|
| Job/Project name: |                      | Operator:            |
| Customer name:    |                      | Company:             |
| Location:         |                      | Address:             |
| Tel/Email:        |                      |                      |
| choose photo      |                      |                      |
|                   |                      |                      |

Click doc menu again, you can preview the report document.

| -09-02-06-48-32<br>on device                                                                                                    | < | n | A≣ | + | 1   |
|----------------------------------------------------------------------------------------------------|---|---|----|---|-----|
| Test results                                                                                                    |   |   |    | ( | 1/1 |
| Maintenance Company : zz client : zz<br>Contact : zz client address : zz<br>contact number : ff client number : yy<br>Test time : 1472798912242                                                                            |   |   |    |   |     |
| Device Information<br>Camera name : HIKVISION%20D5-2CD3T45-13<br>Camera Model : D5-2CD3T45-13<br>Camera time :                                                                                                    |   |   |    |   |     |
| network status<br>ip: 1/22.163.1.64<br>submet mask: 1255.255.255.0<br>pateway: 192.168.1.1<br>DHS': 18.8.8<br>DHS': 18.8.8<br>Maximum support Bandwidth : 100Mb/s<br>Network transmission mode : Full<br>Network traffic : |   |   |    |   |     |
| Image Information<br>Encoding format : H264<br>Resolution : 2560x1440<br>Frame rate : 25<br>Bit Rate : 4096<br>photo path :                                                                                                |   |   |    |   |     |

Icons description: the description of function icons on the bottom toolbar

## 3.3.9 NON ONVIF

Display image from the 4K H.265 camera by mainstream

Click icon to enter IP camera test

Note: Currently, the IPC Test App only supports some brands' specific IP cameras, these include specific models made by ACTI, AXIS, Dahua, Hikvision, Samsung, and many more. If the camera is not fully integrated, please use the ONVIF or RTSP apps.

IPC test interface

|                        |                         | 👸 💷 👿 📮 7:59 PM 🔀 |
|------------------------|-------------------------|-------------------|
| Local IP :             | 192.168.0.15            | Edit              |
| IP camera type :       | HIKVISION_DS-2CD864-E13 | Manual            |
| IPC Cameras IP :       | 192.168.0.64            | search            |
| IPC User Name :        | admin                   |                   |
| IPC Password :         |                         | Show              |
| IPC Port :             | 5198                    |                   |
| Video streaming transp | ТСР                     |                   |
| Enter                  | Reset Restore           | Rate              |

Local IP: This is the tester's IP address. Click "Edit" to enter "IP setting" and change the tester's IP address settings.

**IP camera type:** Click on the IP Camera type to select the Manufacturer and model number of the integrated IP camera.

"Manual": Click IP camera type, list Honeywell, Kodak, Tiandy, Aipu-waton, ACTi, WoshiDA IP camera etc. If the brand has offered official original protocols, pls select camera type, input IP camera address, user name and password, click "official" to enter the camera image display interface(Currently, only support DAHUA official protocols )

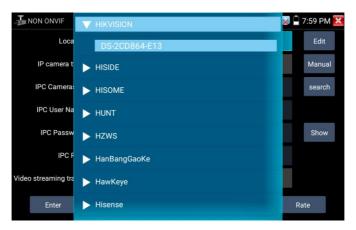

Stream code: When test camera via RTSP, you can select mainstream or sub stream to test (if camera's RTSP have not been start or without, it will tip "auto match fail, please switch to manually selecting".

| NON ONVIF              |                          |                    | 0 | 1 🗴 | Ē 8 | 3:00 PM 🔀 |
|------------------------|--------------------------|--------------------|---|-----|-----|-----------|
| Local IP :             |                          |                    |   |     |     |           |
| IP camera type :       | HIKVISION_DS-2CD864-E13  |                    |   |     |     |           |
| IPC Cameras IP :       | i Please select stream : |                    |   |     |     |           |
| IPC User Name :        | Major stream(H265)       | Major stream(H265) |   |     |     |           |
| IPC Password :         |                          |                    |   |     |     |           |
| IPC Port :             | Cancel                   | <b>ок</b><br>5198  |   |     |     |           |
| Video streaming transp |                          |                    |   |     |     |           |
| Enter                  |                          |                    |   |     |     |           |

IP Camera's IP: Enter the IP camera's IP address manually or click "Search" to auto-scan for the IP camera's IP address. It is better to directly connect the IP camera to the tester so the search results will only display the camera's IP address. If the tester is connected to a PoE switch, it will find and display several IP address.

IPC User Name: Enter IP camera's user name.

IPC Password: Enter IP camera's login password.

IPC Port: When you select the IP camera type, it will default the camera's port number and doesn't

need to be changed.

After all settings are completed, click "Enter" to view the live video.

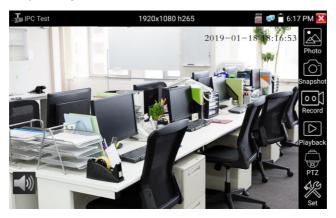

If IP address setting has error or IP camera is not connected.. The tester prompts "Network Error"

Click 🔀 to quit from image display and return to IP camera test interface.

Once you are viewing video on the IPC Test app, you will see the "Video Menu" icon on the top right. This button will give you access to Snapshot, Record, Photo, Playback, PTZ, and Set. Please refer to the ONVIF section to use these functions.

## 3.3.10 HDMI IN

HDMI in HD signal test, Tap icon "

When tester receives HDMI in image, the top tool bar shows the resolution of this image. You can select "resolution" to set resolution in the setting menu. Tap screen by twice, full image display. Support resolution up to  $4K_3840*2160/2K_2560*1440P/1920 \times 1080p/1920 \times 1080i/720 \times 480p/720 \times 576p/1280 \times 720p/1024 \times 768p/1280 \times 1024p/1280 \times 900p/1440 \times 900p$ 

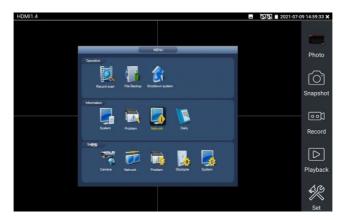

### (1) Snapshot

Click the icon "Snapshot", when the video in, to take a picture and save the current video frame in the SD card as JPEG file.

If the unit is set to the manual mode an "Input Name" pop up box will appear and you can enter a title for the snapshot. If the unit is set up to automatically set file names, this box will not pop up.

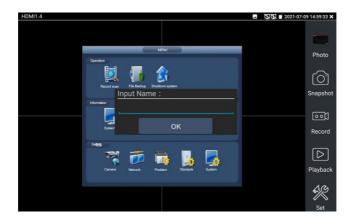

#### (2) Video record

When you click the "Record" icon, video starts recording. A red recording icon appears on the screen and begins to flash and a timer appears indicating the time elapsed for the video. Click on the "Record" icon again to stop recording and save the video file to the SD card.

if select manual storage, before recording begins, appears dialog box "Input Name", user-defined the files name(by Chinese character, English letter or digit) to store in TF card, tester will hereby store the files in TF card after recording. if select "Auto-storage", tester will auto store the files in TF card after recording.

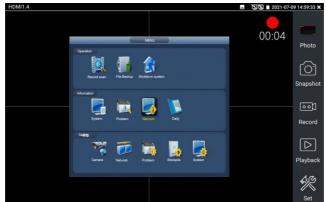

#### (3)Photo

Click the icon "photo" to enter, click the selected thumbnail photo to display it on the screen.

Double-tap the image you want to view to make it full screen. Double-click again the photo to return.

To rename or delete an image, click and hold on the file until this screen below appears

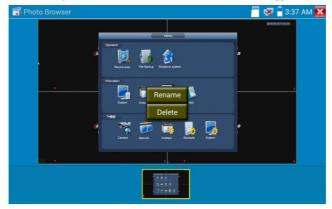

Page.36.

Click **X** to close and return to PTZ controller.

### (4) Recorded video playback

Click the "Playback" icon to view your recorded videos. Tap on the video file image you want to watch.

To rename or delete a video, click and hold on the file until this screen appears:

| Video      | olayer                                         | 🐻 💷 😡 🖣 9:09 AM 🔀 |
|------------|------------------------------------------------|-------------------|
| $\bigcirc$ | /sdcard/ONVIFToolVideotape/video/2019-06-27 09 | )-09-43.mp4       |
|            |                                                |                   |
|            | Rename                                         |                   |
|            |                                                |                   |
|            | Delete                                         |                   |
|            |                                                |                   |
|            |                                                |                   |
|            |                                                |                   |
|            |                                                |                   |

Video files also can play in the main menu "Video Player".

### 3.3.11 Analog camera test

Analog camera test and PTZ control, click icon

to enter

Select relative function on the right side Toolbar to operate, functions including "Photos", "Snapshot",

"Record", "Playback", "PTZ", "Set".

Click X, or press 🗀 to quit.

Click the screen twice quickly, can be full zoom in on the touch screen.

#### 1) PTZ controller parameter setting

Select and click icon "PTZ", to enter PTZ setting:

| CVBS |                | PAL             |         | -                | SIZ 1 2021- | 07-09 09:11:42 |
|------|----------------|-----------------|---------|------------------|-------------|----------------|
|      |                |                 |         |                  | · 第         |                |
|      | Protocols:     | 4               | Pelco P |                  | Le.         | Photo          |
|      | Port:          | 4               | RS485   |                  | (R)YIL      | (Ô)            |
|      | Baud Rate:     |                 | 9600    |                  |             | Snapsho        |
|      | Address:       | Scanning        | 1       |                  |             |                |
|      | Tilt speed:    |                 | 40      | $\triangleright$ | 11-6        | Record         |
|      | Tilt speed:    | 4               | 40      | $\triangleright$ |             |                |
|      | Set Position:  | $\triangleleft$ | 8       | $\triangleright$ |             | Playbac        |
|      | Call Position: | $\triangleleft$ | 8       | $\triangleright$ |             | PTZ            |
|      | ОК             |                 | Canc    | el               | 3           | AGA            |
|      |                |                 |         | P                |             | Setting        |

#### A. Protocol

Use the up and down arrow keys to move the yellow cursor to the "protocol", set corresponding Protocol and support more than thirty PTZ protocols. Such as Pelco-D, Samsung, Yaan, LiLin, CSR600, Panasonic, Sony-EVI etc.

#### B. Port

Click and move to "port" Select the communication port for the PTZ camera controlling (RS485)

#### C. Baud

Move the yellow cursor to "Baud ", Select the baud rate according to baud rate of the PTZ

camera.(150/300/600/1200/2400/4800/9600/19200/57600/115200)

#### **D.** Address

Set the ID according the ID of PTZ camera (0~254), the setting address data must be consistent the

speed dome address.

E. Pan speed: Set the pan speed of PTZ camera (0~63)

F. Tilt speed: Set the tilt speed of PTZ camera (0~63)

#### G. Set preset position (Set PS)

Click and select "Set PS", set and save preset position number(1~128).

#### H. Call the preset position (Go PS)

Click and select "Set PS", set and save preset position number (1~128), click "sure" to save,

Call some special preset number, can call the dome camera menu

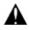

Check and set the protocols, address, interface and baud, all must be consistent with the dome camera, then the IPC tester can test. After setting the parameter, the tester can control the PTZ and lens To control PTZ by screen touch:

Tap left, right, upward and downward on the touch screen to control the PTZ rotation direction. By two fingers move outward and inward on the touch screen to zoom in and out the PTZ.

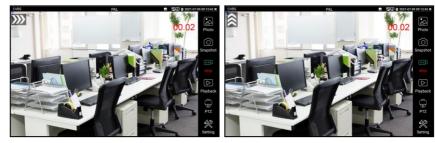

### **PTZ Control:**

control the PTZ direction of rotation Press the key <  $\triangleright$ <  $\sim$ Press the key (OPEN) (CLOSE) , switch on or turn off the aperture. or Press the key (FAR+ (NEAR-) , adjust the focus manually or Press the key (TELE+) , manually adjust the zoom or (WIDE -)

### 2) Video and storage setting

Click icon "set", to enter and set analog video image brightness, contrast, color saturation, as well as the file storage way after snapshot and recording, support auto-storage and manual storage. When select manual storage, user can name and store the files.

| C | /BS         |     | 100 M | PAL   |      |       | -  | 2021-07-    | 09 09:11:42 🗙 |
|---|-------------|-----|-------|-------|------|-------|----|-------------|---------------|
|   |             |     |       |       |      |       |    | A AP        | Photo         |
|   |             |     |       |       |      |       |    | TAPE        | г <u>б</u> 1  |
|   |             |     |       |       |      | -     | -  | 1 1         |               |
| I | Brightnes   | -   |       | •     |      | +     | 50 |             | Snapshot      |
|   | Contrast:   | -   |       | •     |      | +     | 50 |             | Record        |
|   | Saturation: | -   |       | •     |      | +     | 50 |             |               |
|   | Photo Stora | ge: |       |       | Auto |       |    |             | Playback      |
|   |             |     |       |       |      |       |    |             | â             |
|   | Video Stora | ge: |       |       | Auto |       |    |             | PTZ           |
|   |             |     | De    | atora | 0    | maal  |    | CONTRACT OF | 48            |
|   | ОК          |     | Re    | store | Ca   | incel |    |             | Setting       |
|   |             |     |       | 111   |      |       |    |             | 0.000000      |

### 3) 4 x zoom image display and Video out

When image input, press ( ) to enter "zoom", press it again to quit.

Using the touch screen to control PTZ camera movement:

Tap left, right, upward or downward on the video image to move the PTZ camera in a desired direction.

Stretch two fingers outward or inward on the touch screen to zoom the image in or out.

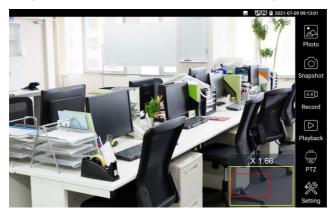

If not use touch screen to operate, press the key (TELE+) to zoom out , press the key (WIDE-) to zoom in, press upward and downward key to move the image.

For analog video input, as the resolution is 720\*480, it is normal that the zoom in image is not clear. But for network digital video input, as it supports resolution up to 1280\*960, the zoom in image is still very clear. This is very helpful for IP camera installation.

#### 4) Snapshot

Click the icon "Snapshot ", when the video in, to take a picture and save the current video frame in the SD card as JPEG file.

If the unit is set to the manual mode an "Input Name" pop up box will appear and you can enter a title for the snapshot. If the unit is set up to automatically set file names, this box will not pop up.

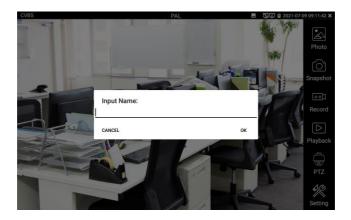

### 5) Video record

When you click the "Record" icon, video starts recording. A red recording icon appears on the screen and begins to flash and a timer appears indicating the time elapsed for the video. Click on the "Record" icon again to stop recording and save the video file to the SD card.

if select manual storage, before recording begins, appears dialog box "Input Name", user-defined the files name(by Chinese character, English letter, or digit) to store in SD card, tester will hereby store the files in SD card after recording. if select "Auto-storage", tester will auto store the files in SD card after recording.

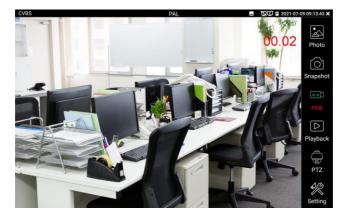

### (6) Photo

Click the icon "photo" to enter, click the selected thumbnail photo to display it on the screen.

Double-tap the image you want to view to make it full screen. Double-click again the photo to return.

To rename or delete an image, click and hold on the file until this screen below appears.

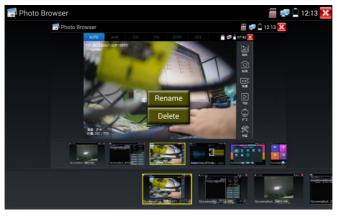

Click X to close and return to PTZ controller.

### (7) Recorded video playback

Click the "Playback" icon to view your recorded videos. Tap on the video file image you want to watch.

To rename or delete a video, click and hold on the file until this screen appears:

| Vide             | o player               |                          | 🐻 🛄 😡 📮 9:09 AM 🔀 |
|------------------|------------------------|--------------------------|-------------------|
| $\triangleright$ | /sdcard/ONVIFToolVideo | otape/video/2019-06-27 0 | 9-09-43.mp4       |
|                  |                        |                          |                   |
|                  |                        | Rename                   |                   |
|                  |                        | Delete                   |                   |
|                  |                        |                          |                   |
|                  |                        |                          |                   |
|                  |                        |                          |                   |
|                  |                        |                          |                   |

Video files also can play in the main menu "Video Player".

Image loop test: Test video optical transmitter and receiver and video cable, connect one end to the tester "VIDEO OUT" port, and the other end connected to "VIDEO IN" port, the signal send via "VIDEO OUT" port, and received via "VIDEO IN" port, If the testing is ok, the tester displays several gradually dwindling photos on the desktop.

### 3.3.12 Color-bar generator (TV OUT)

Click **I** to enter, the tester sends the color bars from the "Video out" port, Click the icon "Type", select "CVBS/CVI/TVI/AHD" output formats.

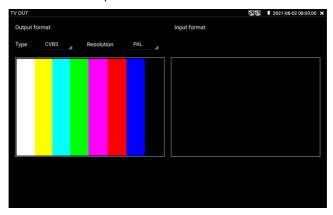

Click the selected color-bars, testing image or single bar (red, green, blue, white or black). Double click to full display on the screen and output, click "X" to return main menu.

#### Application

BNC loop test: Tester can send and receive color bar generator through the tester's "video out and video in" port, it is for testing transmission channels, such as video Optical, video cables etc. The tester "VIDEO OUT" port to connect optical terminal's sending port, and "VIDEO IN" port to optical terminal's connect its receiving port.

A. When maintaining the dome camera, the tester sends out the color bar by its BNC output to the monitor at the monitoring center. If the monitor receive the color bar, it means the video transmit channel works normally. Meanwhile on the basis of the received color bar, the monitoring center can

judge if transmission has loss or interference.

- B. The tester sends out the pure color bar (such as white and black color), to test the monitor whether has bright or black dots
- C. The tester sends out video signal image to test if the image received by the monitor has excursion.

# 3.3.13 Auto HD (\*Optional)

Auto-recognize the resolution and Auto-display the image of the connected camera. Support coaxial PT Z control and call OSD menu, support up to 8MP TVI/CVI/AHD cameras.

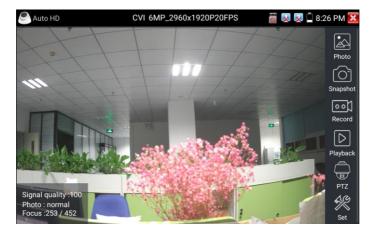

## 3.3.14 HD Coaxial & Analog level test (\* Optional )

Through hardware high-speed sampling and processing technology, accurately measure video peak level, sync level and burst level. It is used for level measurement of HD coaxial cameras, judge whether the working image of the camera and the image after attenuation by BNC cable transmission are normal, quickly detect and eliminate faults.

| 🐲 Level Meter                    |             |                 | 👸 😡 😡 🖻 11:39 AM 🔀                 |
|----------------------------------|-------------|-----------------|------------------------------------|
| Level test                       |             | Video display   | Color bar                          |
| Testing                          |             | 🐨 🔎 🗑           |                                    |
| •••                              | TVI         | CVI AHD SDI     | CVBS TV OUT                        |
| Camera Parameters Set<br>TVI 8MP | Level type  | Test Results    | Reference Threshold                |
| CVI 8MP                          | Peak level  | 1136 mV 94% ull | <u>1200</u> mV                     |
| AHD 8MP                          | Sync level  | 232 mV 77% 📶 🛆  | <u>300</u> mV ∕⁄⁄ <u>270</u> mV ∕∕ |
| CVBS PAL                         | Burst level | 161 mV 59% 11   | <u>270</u> mV                      |
| Create documents                 |             | setting         | help                               |

**Image display:** Select the camera type, no need to select the resolution, click the camera icon, can browse the camera image directly.

Level Meter Test: Need to select the camera type and resolution, click "test" to test the level Color bar generation: Click "CVBS", quickly enter color bar generation app

**Test Result:** The percentage and signal grid of the level value. Compared with the reference value. When the value is lower than the threshold, the background color will be grayed and appear the warning icon. Different camera and cable lengths, different level value.

**Reference value:** The normal value at this resolution, it is used to reference and compare test results, click "value" to modify.

**Threshold:** Critical value at this resolution. Lower this value, will appear image noise on the screen, click "value" to modify.

Reset: Click "Reset" to reset the reference value and threshold.

**Create documents:** The testing report can save customer information, level meter test information, camera information and Instrument information.

| Test report           |      |
|-----------------------|------|
|                       |      |
|                       |      |
|                       |      |
|                       |      |
|                       |      |
|                       |      |
| Preview Delete Create | back |

| AHD-2019-08-02-11-39-31 |   |
|-------------------------|---|
| project name:test       |   |
| client's name:          |   |
| address:                |   |
| Contact information:    |   |
| Note:                   | I |
| TESTER information      | I |
| Peak level:1128         |   |
| Sync level:232          |   |
| Burst level:161         | I |
| Camera information      | I |
| Camera type:AHD         | 1 |
| Camera resolution:8MP   |   |

## 3.3.15 SDI Camera Test (\* Optional )

SDI camera test, Dome camera test and PTZ control, click icon ot enter.

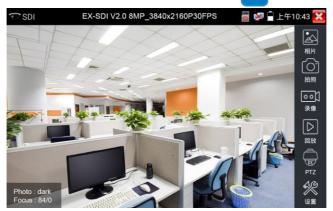

When tester receives SDI camera image, it will display the image data.

Double-taps on the screen to make the image displayed full screen.

The tester supports resolution as follows:

1280x720P 25Hz, 1280x720P 30Hz, 1280x720P 50Hz, 1280x720P 60Hz, 1920x1080P 25Hz

1920x1080P 30Hz, 1920x1080I 50Hz, 1920x1080I 60Hz, EX-SDI: 2560x1440P /25/30FPS,

#### 3840x2160 25/30FPS.

IPC tester's HDMI output port can be use as SDI to HDMI converter, output HD SDI image to HD TV monitor.

Select relative function on the right side Toolbar to operate, "Snapshot", "Record", "Photos ",

"Video playback", "PTZ control", "Video Brightness and Storage set", the operation is the same to the

video monitor function, please refer to the relevant instructions "3.3.1" in the manual.

Click or press (MENU) to quit.

## 3.3.16 CVI camera test (\* Optional )

HD CVI camera, CVI dome camera test and PTZ control, click icon

When HD CVI signal input, the tester will display the image resolution on the top bar. Double-taps on the screen to make the image displayed full screen.

to enter

The tester supports resolution as follows:

1280x720P 25FPS / 1280x720P 30FPS / 1280x720P 50FPS / 1280x720P 60FPS / 1920x1080P 25FPS / 1920x1080P 30FPS/2560x1440P 25FPS/2560x1440P 30FPS/ 2592x1944P 20FPS / 2960x1920P 20FPS / 3840 x 2160P 12.5/15 FPS

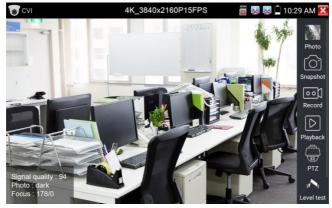

- (1) PTZ control
- 1.1 Coaxial PTZ control

Click the icon "PTZ" on the right toolbar to do the corresponding setting.

"Port": select coaxial control

| CVI |                        | 🐻 🚅 📋 8:41 AM 🔀 |
|-----|------------------------|-----------------|
|     |                        | Photo           |
|     | UTC •<br>R5485/R5232 • |                 |
|     |                        |                 |
|     |                        |                 |

Enter PTZ address to perform parameters setting

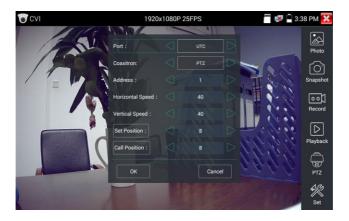

Operation instructions, please refer to "3.3.1 PTZ (1) Video monitor test"

The PTZ address in the tester must be consistent with the dome camera or decoder, then the IPC tester can test. After setting the parameter, the tester can control the PTZ and lens.

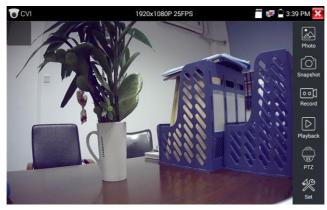

To control PTZ by screen touch:

Tap left, right, upward and downward on the touch screen to control the PTZ rotation direction, PTZ cameras will rotate accordingly. By two fingers move outward and inward on the touch screen to zoom in and out the PTZ.

To control PTZ by key buttons

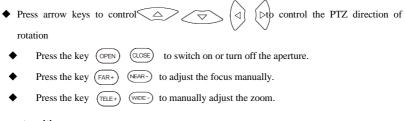

### Set preset position

Setup preset position, move the PTZ camera to the preset position, the Tap it and input preset position number. Tap "Set position" to complete set preset position.

| CVI | 1920x              | 1080P 2 | 5FPS |     | 📅 🕵 📮 3:: | 89 PM 🔀          |
|-----|--------------------|---------|------|-----|-----------|------------------|
| IT  | Port :             |         | UTC  |     |           | Photo            |
|     | Coaxitron:         |         | PTZ  |     | - 6 6.    | r<br>S 1         |
|     | Address :          |         |      |     | 125       | Snapshot         |
|     | Horizontal Speed : |         |      |     |           | ••]              |
|     | Vertical Speed :   |         | 40   |     |           | Record           |
|     | Set Position :     |         | 8    |     | 50000     | $\triangleright$ |
|     | Call Position :    |         | 8    |     | 1 april   | Playback         |
|     | ок                 |         | Cano | cel | h. C. Ca  | PTZ              |
|     | T                  |         |      | 2   | and a     | Set .            |

#### Call preset position

Tap the preset position:

Tap the preset position area, input preset position number. Tap "call position" to complete call preset position.

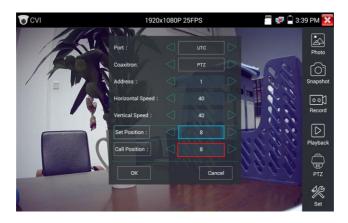

### 1.2 RS485 control

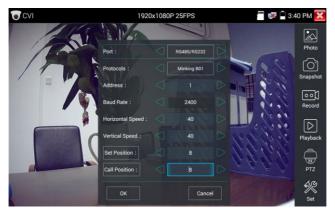

Operation instructions, please refer to "3.3.1 PTZ (1) PTZ control parameters setting".

(2) Coaxial camera menu setting

Tap icon "UTC", select "menu setting" to enter the dome camera menu.

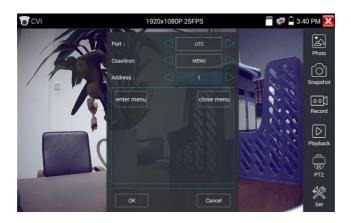

Input calling dome camera menu address code, after finishing the parameter settings, you can press the

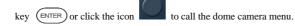

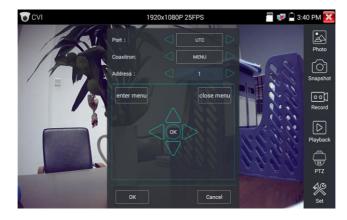

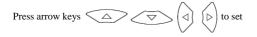

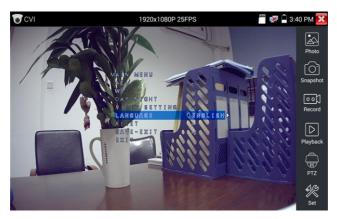

(3) Snapshot, record, photo viewer and video play back, please refer to "3.3.1 PTZ (1) Video monitor test".

Tap "close menu" or press the key " (ENTER)" to close camera menu.

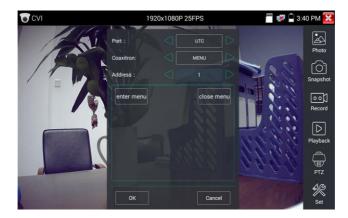

#### (4) Save setting

Click icon "Set" on the right toolbar to enter storage setting.

Support auto-storage and manual storage.

When select manual storage, user can name and store the files.

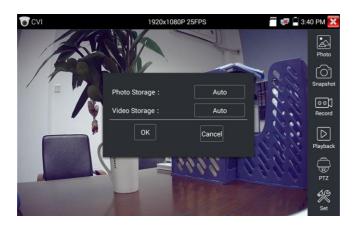

# 3.3.17 TVI camera test (\* Optional )

HD TVI camera, TVI dome camera test and PTZ control, Click icon

The tester supports resolution as follows:

1280x720P 25FPS / 1280x720P30FPS / 1280x720P 50FPS / 1280x720P 60FPS

1920x1080P 25FPS / 1920x1080P 30FPS / 1920x1080P 50FPS / 1920x1080P 60FPS //2048x1536P 18FPS/2048x1536P 25FPS/2048x1536P 30FPS /2560x1440P 15FPS/2560x1440P 25 FPS/2560x1440P 30FPS/2688x1520P 15FPS/2592x1944P 12.5FPS/2592x1944P 20FPS/3840 x 2160P 12.5/15 FPS

to enter

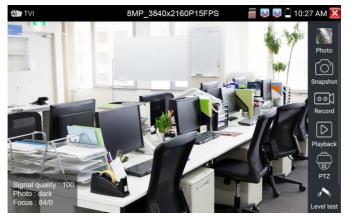

## Coaxial camera menu settings

| C TVI | 1920           | 0x1080P 2 | 5FPS | 🖀 🐼 🗋 | 3:42 PM 🔀 |
|-------|----------------|-----------|------|-------|-----------|
| 11    |                |           |      |       |           |
| 124   |                |           |      |       | Photo     |
| 100   |                |           |      |       |           |
|       |                |           |      |       |           |
| 17-11 | PTZ            |           |      | 100   |           |
|       | MENU           |           |      |       |           |
|       | Set Position : |           |      |       |           |
|       |                |           |      | ISS   |           |
|       |                |           |      |       |           |
|       | 6              |           | ~    |       |           |

Tap icon "UTC", select "menu setting" to enter the dome camera menu.

Input calling dome camera menu address code, after finishing the parameter settings, you can press the

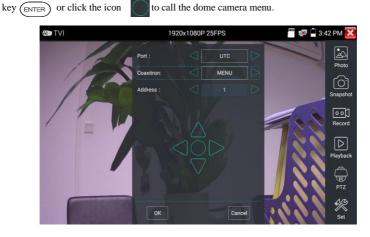

More operation instructions (such as PTZ control, coaxial camera menu setting, snapshot, recording and playback etc.), please refer to "3.3.6 CVI camera test".

### 3.3.18 AHD camera test (\* Optional )

AHD camera, AHD dome camera test and PTZ control, Click icon

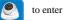

The tester supports resolution as follows:

1280x720P 25,30FPS / 1920x1080P 25FPS / 1920x1080P 30FPS/2048x1536P 18,25FPS/2048x1536P 30FPS / 2560x1440P 15 FPS/2560x1440P 25,30 FPS/2592x1944P 12.5,20FPS/3840 x 2160P 15FPS

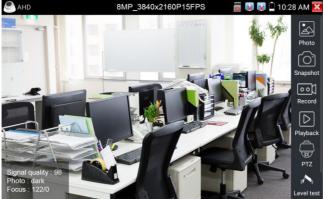

### (1) Coaxial PTZ control

UTC control: select "PTZ control or PTZ control-2"(AHD camera has two different order, if select

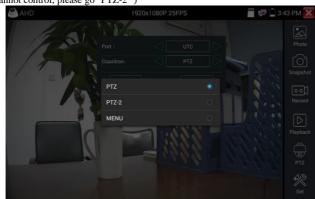

"PTZ" cannot control, please go "PTZ-2" )

If to coaxial PTZ control the AHD camera, no parameters setting is needed.

More operation instructions please refer to "3.3.6 CVI camera test"

## 3.3.19 NET TOOL PRO

NET TOOL PRO-Cable Test, Wireless Tool, Link Tool, Full Duplex Detection, PING, IP Scan, DHCP Server, PPPOE, OUI Search, Socket Tool, DNS, LLLDP.

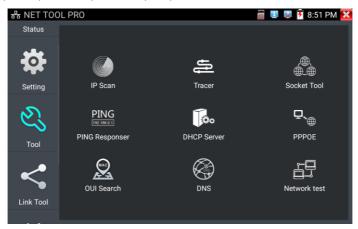

## (1) IP address scan

Connect the cable to the LAN port. Set your IP address search range by changing the Start and End IP addresses. Click the "Start" button to scan the IP address range. You can also input an IP address in the Port Number Scan to scan for open ports.

| 융 NET TOC        | DL PRO    |               | 👸 💷 👂                                   | 🛿 📋 7:18 PM 🔀 |
|------------------|-----------|---------------|-----------------------------------------|---------------|
| Status           |           |               | Dest Number                             |               |
| - • •            | Scan IP   | start         | Port Number<br>Scan<br>Please enter the | start         |
| 0                | Start IP: | 192.168.0.1   | Please enter the<br>IP address:         |               |
| Setting          | End IP:   | 192 168 0 255 |                                         |               |
| Setting          | Number    | IP addresses  | MAC                                     | manufacturer  |
| ~                | 1         | 192.168.0.192 | EA:50:A0:F8:45:4A                       | Local IP      |
| <u>(</u> )       | 2         | 192.168.0.1   | 80:81:00:87:99:81                       |               |
| $\sim$           | 3         | 192.168.0.10  | b8:ae:ed:31:29:a8                       | Elitegroup    |
|                  | 4         | 192.168.0.18  | c0:3f:d5:f7:2e:cd                       | Elitegroup    |
| Tool             | 5         | 192.168.0.19  | 00:e0:4c:07:b7:c3                       | REALTEK       |
|                  | 6         | 192.168.0.39  | 74:27:ea:f6:f2:7e                       | Elitegroup    |
|                  | 7         | 192.168.0.68  | 40:8d:5c:78:e3:fa                       | GIGA-BYTE     |
| $\boldsymbol{<}$ | 8         | 192.168.0.102 | 38:97:d6:d6:a4:4b                       | H3C           |
|                  | 9         | 192.168.0.107 | 1c:a0:b8:80:7d:aa                       | Hon           |
| Link Teel        | 10        | 192.168.0.113 | b8:ae:ed:31:29:a8                       | Elitegroup    |
| Link Tool        | 11        | 192.168.0.121 | 94:c6:91:0b:92:51                       | EliteGroup    |
|                  | 12        | 192.168.0.125 | f0:b4:29:f2:77:0b                       | Xiaomi        |

## (2) PING Test

PING is the most conventional network debugging tool, it is used for testing if the connected IP camera or other network equipment's Ethernet port is working normally and the IP address is correct. Connect a network cable to the LAN port and click the **PING** your LOCAL (native) IP address, Remote IP address (e.g. IP camera), Packet count, Packet Size, Packet time and Timeout. Press "Start" to start pinging. If the IP camera or network device is not configured properly or not plugged in, it will say "Destination host unreachable" or "have 100% packet loss". If the tester connects to the device, the send and receive packets will have a 0% packet loss.

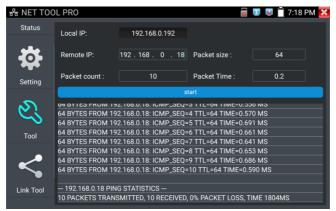

Application: PING testing is the most conventional network debugging tools. It is used for testing if the connected IP camera or other network equipment's Ethernet port is working normally and the IP address is correct.

It's normal that the first data packet will be lost when test start.

## (3) Network test (Ethernet bandwidth test)

To use the Network tester, you will need two IP testers. One is used as a Server and the other as a Client.

Both devices must be on the same network segment in order to communicate. Click the jicon to open the Network Tester app.

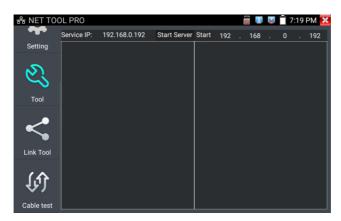

When test, need a tester or a computer installed Network Test Software as the Server, the other tester

sends packet test. The two testers must be in the same network segment.

a). Start the server: Click "Start Server" button to use the tester as a Server. It will display its IP

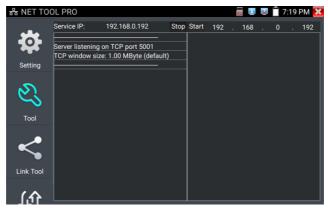

address at the top of the screen.

b). Start send packet test: Using the other IP tester, type in the Server's IP address at the top right corner of the screen. This app is used to send packets for network speed testing. Click the "Start" button to send the packets and start testing.

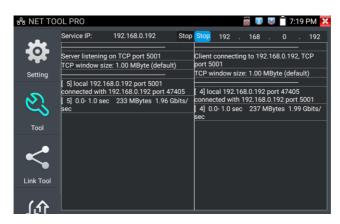

Network bandwidth testing can also be tested with a computer using compatible network bandwidth testing software. Install network bandwidth testing software on a computer, as a test Client or Server, to do the mutual testing with the tester. If use computer as the server, the computer IP address is :192.168.0.39

| Netwo | rk Tester  | _ XX |
|-------|------------|------|
| ○ 中文  | ( English  |      |
|       | ( (Server) |      |
|       | C (Client) |      |
|       | Start Test |      |

Tester as Client, tester's IP address is:192.168.0.238. The Server and the Client are at the same network segment, but with different IP address. Input Server's IP address 192.168.0.39 in the tester and click "Start" to test network bandwidth.

Or use tester as a Server, computer as test Client (select Client, input tester's IP address to test)

| Network | rk Tester  |            |               | 22    |
|---------|------------|------------|---------------|-------|
| 〇中文     | 🖲 English  |            |               |       |
|         | C (Server) |            |               |       |
|         | (Client)   | Server IP  | 192 . 168 . 0 | . 238 |
|         |            | Start Test |               |       |

When use tester as Server, shows results:

| ቶ NET TOO | DL PRO             |                         |      |       |     | 0 | 1   | X | 7 | :19 | РМ 🔀 |
|-----------|--------------------|-------------------------|------|-------|-----|---|-----|---|---|-----|------|
|           | Service IP:        | 192.168.0.192           | Stop | Start | 192 |   | 168 |   | 0 |     | 192  |
| 0         | Conver listening d | on TCP port 5001        |      |       |     |   |     |   |   |     |      |
|           |                    | e: 1.00 MByte (default) | )    |       |     |   |     |   |   |     |      |
| Setting   |                    |                         |      |       |     |   |     |   |   |     |      |
| ~         |                    |                         |      |       |     |   |     |   |   |     |      |
| 61        |                    |                         |      |       |     |   |     |   |   |     |      |
| ~         |                    |                         |      |       |     |   |     |   |   |     |      |
| Tool      |                    |                         |      |       |     |   |     |   |   |     |      |
|           |                    |                         |      |       |     |   |     |   |   |     |      |
|           |                    |                         |      |       |     |   |     |   |   |     |      |
|           |                    |                         |      |       |     |   |     |   |   |     |      |
| Link Tool |                    |                         |      |       |     |   |     |   |   |     |      |
|           |                    |                         |      |       |     |   |     |   |   |     |      |
| ብ በ       |                    |                         |      |       |     |   |     |   |   |     |      |

## (4) Port Flashing

Connect a network cable to the meter's "LAN" port, click the icon **EEE** to open the Port Flashing app. Click "Start". The IP tester sends a unique signal to make the connected LAN port of the switch flash. If the tester and PoE switch are connected well, the LAN port of POE switch flash at special frequency, If not, no any changes on the LAN port

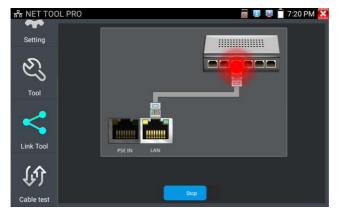

#### Application:

The tester will send special signals to make the connected LAN port flicker at special frequency, which will enable the installers to easily and quickly find the connected Ethernet cable. This function can prevent mistakenly insertion or disconnection non-corresponding cable to artificially interrupt network connection.

## (5) DHCP server

Click on the DHCP icon to open the DHCP server app. Select the "Start" check box at the top and make any desired changes to the network settings. Click "Save" to start assigning dynamic IP addresses for

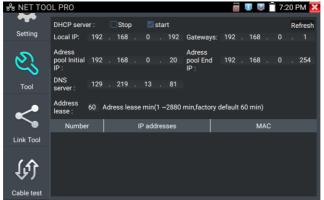

IP cameras and other networked devices. Click the "Refresh" button to check your Client list.

## (6) Trace route

It is used to determine path of the IP packet access target.

Note: Trace route testing results only for reference, for accurate test route tracking, Please use

professional Ethernet tester.

Click 👝 to e

to enter trace route

Input tracking IP address or domain name in the Remote Host IP. Set maximum hop count, normally

default is 30

Click "start" to trace the goal address

| 유 NET TOO    | DL PRO          |                            | 0                      | j 💵 🕺 📋 7:21 PM 🔀 |
|--------------|-----------------|----------------------------|------------------------|-------------------|
|              | Local IP:       | 192.168.0.192              | Remote host:           | www.google.com    |
| Setting      | Hop TTL(ms)     | Address: 30                | top                    |                   |
| S            | traceroute to 6 | 9.171.242.11 (69.171.242.1 | 11) 30 hons max 60 h   | vte nackets       |
| L'S          | 1 ***           |                            | (1), 00 Hops Hax, 00 b |                   |
| Tool         | 2 *** 3 ***     |                            |                        |                   |
|              | 4 * * *         |                            |                        |                   |
|              | 5 * * *         |                            |                        |                   |
|              |                 |                            |                        |                   |
| Link Tool    |                 |                            |                        |                   |
|              |                 |                            |                        |                   |
| ្រា          |                 |                            |                        |                   |
| $\mathbf{v}$ |                 |                            |                        |                   |
| Cable test   |                 |                            |                        |                   |

## (7) Link monitor

Click "Add" and enter the desired IP address. To test different network segments, click the "Settings" icon on the main menu and go to IP Settings and make the desired changes. Once the desired IP addresses are added to the Link Monitor list, click "Start". If the IP address status shows a check mark the IP address is occupied. If the IP address status shows an X the IP address is available. Click "Stop" to stop the testing

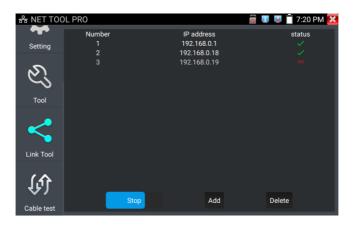

### Application:

Add an IP camera or other network device to the current network group, the new IP address must not be occupied, otherwise it will cause IP conflicts and stop the equipment normal working. Link monitor can check if the new setting IP address is occupied.

## 3.3.20 PoE power / DC12V 3A and DC 5V 2A USB power output

When the tester is turned on, the DC 12V and DC 5V power output functions are automatically turned on. If the IP tester is turned off, the DC 5V USB can still be used to power an external USB device. To use the PoE Power Output function, click on the icon and change the switch "ON" or "OFF". The IP camera needs to be connected to the LAN port before you turn PoE Power on. If the IP camera Supports PoE, the PoE power is delivered via pins 1, 2, 3, and 6 ; 4, 5, 7 and 8 on the LAN port. The IP tester will

Display "48V ON" at the top of the screen when the POE power is still on.

| 📄 POE power output 👘 🐖    | 📔 7:07 PM 🔀 📄 POE power output                     | 👛 🥺 🚽 3:24 PM 🔀 |
|---------------------------|----------------------------------------------------|-----------------|
| POE power output          | 7:07 PM X PoE power output<br>PoE 48V ON/OW<br>PoE | 3:24 PM         |
| POE/DC power output : OFF | POE/DC power output                                | : ON power0.0W  |

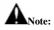

- 1. Don't input power into the "DC12/3A OUTPUT" port.
- 2. Don't output this DC12V/3A power to the DC12V/IN port of the IP camera tester to avoid destroy
- 3. The IPC tester power output is close to 3A, if the IP camera's power is over 3A, the tester will auto enter protection mode. Disconnect all the connections of the tester and then connect the tester with power adaptor to resume the tester.
- Before turning on the PoE power output, please make sure the IP camera supports PoE power.
   Otherwise it may damage the IP camera.
- 5. Make sure you plug in your IP camera to the LAN port prior to turning on PoE power
- 6. Make sure the tester is full charged or more than 80% charged, otherwise the tester will shows "low power", "not able to supply power".

### 3.3.21 DC 24V 2A power output

The top and the bottom of the "DC24V ON/0W "is power output interface.

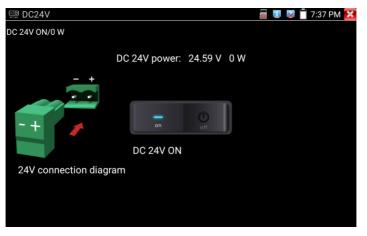

Application:

Power output function is mainly used in the camera field demonstration and testing, meanwhile, for some camera installation sites, if there is no power outlet, the tester can offer temporary power for

the camera.

3.3.22 Cable Test

Notice:

a. Don't input any power into the "DC24V/2A OUTPUT" port of the tester to avoid destroy.

Man-made damage is not within our company's warranty

- b. Don't output this DC24V/2A power to DC12V/ IN port to avoid destroy. otherwise the tester will damage, and man-made damage is not within our company's warranty.
- c. The IPC tester power output is close to 2A, if the IP camera's power is over 2A, the tester will auto enter protection mode. Disconnect all the connections of the tester and then connect the tester with power adaptor to resume the tester.
- d. Make sure the tester is full charged or more than 80% charged, otherwise the tester will shows
   "low power", "not able to supply power"

| Click icon | to enter                      | r                     |                                                                           |                                                          |
|------------|-------------------------------|-----------------------|---------------------------------------------------------------------------|----------------------------------------------------------|
|            | 厚 Cable Tester                |                       |                                                                           | 👼 💷 😡 📋 7:40 PM 🔀                                        |
|            | Remote                        | kit#: 255             |                                                                           | traight-through cable                                    |
|            |                               |                       | 1 7<br>3 4<br>5 7<br>7 7<br>3 8<br>6 7<br>7 8<br>6 7<br>7 8<br>6 7<br>7 8 | 2<br>3<br>4<br>5<br>6<br>7<br>8<br>8<br>6<br>8<br>8<br>6 |
|            |                               | - G                   |                                                                           |                                                          |
|            | Diagram of the cable sequence | Connection<br>diagram | Create Report                                                             |                                                          |

Test LAN cable or telephone cable.

Connect LAN cable or telephone cable with the CCTV tester and cable tester. And then the connecting status, cable type and the sequence of wires as well as the serial number of the cable tester kit will be displayed.

The number of the cable tester is 255.

If need several different number other types cable testers, should pay the additional cost.

#### Cable test

Tap "cable test sketch map", pop up Straight-through cable and crossover cable sketch, It is for line sequence reference, when the crystal on the first pressure in the twisted-pair.

| Cable Tester                  | 5V/12V/48V ON | 📄 🦃 💆 9:26 AM 😫      |
|-------------------------------|---------------|----------------------|
|                               |               | through wired cables |
| Diagram of the cable sequence |               | <b>_</b>             |

## 3.3.23 RJ45 cable TDR test

Connect cable to tester's LAN port, click icon " " to enter RJ45 cable TDR test app. 🜁 RJ45 cable TDR test 👿 🕺 📋 2:05 PM 🔀 status length(m) uation (dB/100m) line pai Link 1 179.5 open open Link 2 open 8 open status length(m) attenuation (dB/100m) line nai Repeat test open Advanced Test open open Create Report open Diagram of the ca Good quality cable Poor quality cable Wet cable sequence

Single test: Test cable status, length and attenuation.

Repeat test: Continue to test cable status, length and attenuation.

Status: After link up, screen display "online", if not link up or open circuit, screen display "open circuit", if cable pair is short circuit, screen display "short circuit".

**Length:** The max test length is 180 meters, when cable is open circuit or short circuit, can test the cable length, if screen display "online", the testing result would be not accurate.

**Cable quality test:** Green is good quality cable, Yellow is Poor quality cable, Red is water poured cable, the attenuation value will be displayed when cable over 10 meters.

| RJ45 cable TI                    | DR te  | est                                |             |           |                       | ·*** 5           | 🛛 🔀 🗍 2:     | 06 PM 🔀      |
|----------------------------------|--------|------------------------------------|-------------|-----------|-----------------------|------------------|--------------|--------------|
|                                  | Port 1 | line pair                          | status      | length(m) | attenuation (dB/100m) | reflectivity (%) | impedance(Ω) | skew(ns)     |
| Link 1                           |        | <b>f</b> 1 2                       | on line     |           |                       | 0.0              | 100          | 0            |
|                                  |        | r⊂ 3<br>6                          | on line     |           |                       | 0.0              | 100          | 0            |
| Link 2                           | Î      | € \$                               | on line     |           |                       | 0.0              | 100          | 0            |
| Test once                        |        | 7<br>8                             | on line     |           |                       | 0.0              | 100          | 8            |
|                                  | Port 2 | line pair                          | status      | length(m) | attenuation (dB/100m) | reflectivity (%) | impedance(Ω) | skew(ns)     |
| Repeat test                      |        | <b>f</b> <sup>1</sup> <sub>2</sub> | open        | 0.0       |                       |                  |              | invalidation |
| Advanced Test                    | J      | r ⊂ 3<br>6                         | open        | 0.0       |                       |                  |              | invalidation |
| Oreste Derest                    |        | < <u>←</u> <sup>4</sup> 5          | open        | 0.0       |                       |                  |              | invalidation |
| Create Report                    |        | <del>7</del> 8                     | open        | 0.0       |                       |                  |              | invalidation |
| Diagram of the cable<br>sequence | C      | Good qu                            | ality cable |           | Poor quality cable    |                  | Wet cable    | (2)          |

Advanced Test: Test cable pair status, length, attenuation, reflectivity, impedance, skew and other parameters.

Attenuation reflectivity: After link up, if reflectivity value is 0, it is the best quality communication

**Impedance:** After link up, if the impedance value is  $100\Omega$ , it is the best quality communication, the range is generally in 85-135 $\Omega$ .

**Skew:** After 1000M link up, when skew value is 0ns, it is the best quality communication, if over 50ns, will cause a Bit Error Rate in the transmission.

#### Cable sequence diagram:

A straight- through and cross-over cable diagram, the cable sequence display for reference.

| <b>RJ45</b> (             | cable TDR test                    | 🗂 🕺 💌 📄 7:5                   | 52 PM 🔀    |
|---------------------------|-----------------------------------|-------------------------------|------------|
|                           | Port 1 line pair status length(m) |                               |            |
| Link 1                    |                                   |                               | validation |
| $\bigcirc$                | Diagram of the cable sequence:    |                               | validation |
| Link 2                    |                                   |                               | validation |
| Test                      |                                   | 1 1 2 2                       | validation |
|                           |                                   | 3 4 4 4                       | kew(ns)    |
| Repe                      |                                   |                               |            |
| Advand                    | 8 8                               | 8 8                           |            |
|                           | Crossover wired cables            | Straight-through wired cables |            |
| Create                    |                                   |                               |            |
| Diagram of th<br>sequence |                                   | Poor quality cable            | ?.         |

Click "Help" to check the instruction of all parameters.

| 📰 RJ45 cable 🛛                              | TDR test                                                                                                    |                                                                                | 🚪 🖪 👿  7  | :52 PM 🔀 |  |
|---------------------------------------------|----------------------------------------------------------------------------------------------------|--------------------------------------------------------------------------------|-----------|----------|--|
|                                             | Port 1                                                                                                    |                                                                                | nce(Ω)    |          |  |
| Link 1                                      | Stat                                                                                                    | e description                                                                  |           |          |  |
|                                             |                                                                                                    | Open circuirt ,short circuirt ,cabl                                            | e         |          |  |
| Link 2                                      | Length:1-180m                                                                                                    |                                                                                |           |          |  |
| Test once                                   | Test once Attenuation:Green is good quality cable, Yellow is Poor quality cable,<br>Red is wet cable, The attenuation value will be diplayed |                                                                                |           |          |  |
|                                             | when cable ove                                                                                                    |                                                                                | nce(Ω)    |          |  |
| Repeat test                                 | Reflectivity:after link up ,if re communication                                                                                              |                                                                                | quality - |          |  |
| Advanced Test                               |                                                                                                    | e impedance value is 100 $\Omega_i$ it is ication, the range is generally in 8 |           |          |  |
| Create Report                               |                                                                                                    | nen skew value is Ons.it is the be                                             |           |          |  |
| Create Report                               | communication, if ove<br>transmission                                                                                                    |                                                                                | in the    |          |  |
| Diagram of the ce <sup>st</sup><br>sequence | Good quality cable                                                                                                    | Poor quality cable                                                             | Wet cable | 3        |  |

## 3.3.24 Cable Tracer

Connect tested cable or BNC cable to the UTP port or the CABLE SCAN (VIDEO OUT) port on the

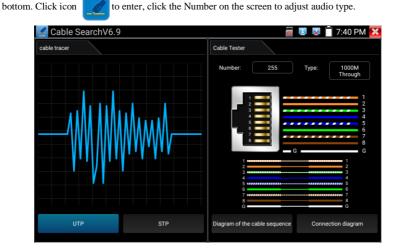

UTP mode is used for searching the normal network cable or other cables. STP mode is used for searching the shielded network cable.

Rotating the switch of cable tracer to turn on. Clockwise rotation increases sensitivity, anticlockwise rotation reduce sensitivity.

Cable tracer and Cable tester can be tested at the same time. It is better to judge whether the search network cable is accurate. Connect the other end of the tested network cable to the "UTP" port of cable tracer, the cable sequence, continuity, test box number and network cable type will be displayed on the right side of the meter interface. The "G" indicates the continuity of the shielded network cable. The 1-8 indicators of cable tracer will flash according to the cable sequence. The DIRECT / CROSS / OTHER three indicator lights display the type of network cable directly.

Press the "MUTE" button of cable tracer for 2 seconds. After the "Di" sound, the silent mode is turned on. In the silent mode, can judge cable type according to the indicator light. Press the "MUTE" button again to exit the silent mode.

#### Application

It's convenient for people to find out the other end of the cable from the messy cables in security

maintenance and network engineering.

While searching BNC cable, connect one port of the alligator clips to the copper core or copper net of the BNC cable, the other one to connect the earth wire (barred windows).

Note: The battery of the cable tracer must according to corresponding positive pole + and negative pole -, otherwise will damage the tester.

Note: While the cable tracer tester is receiving the audio signal from the tester, it may be influenced by other signals and make some noise.

# 3.3.25 TDR cable test (\* Optional )

# Note: The testing cable can't be connected to any equipment, otherwise it will damage the

#### tester.

Connect Alligator clip cable to the TDR port, and the cable must connect well before testing, **otherwise** it will influence the accuracy. Built-in BNC cable, network cable, RVV control cable, Telephone line and TVVB cable etc. can test. 11 groups user-defined cable can be set.

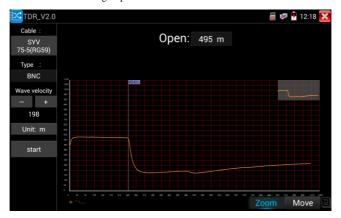

- (1) Curved trajectory
- 1) Curve result analysis

Inflection point: The position of break point or short-circuit of the cable, is where curve suddenly rises or falls after the smooth curve.

Short circuit: The curve shows an upward trend after the inflection point

Open (break point): The curve shows a downward trend after the inflection point

#### 2) Curve operation

Zoom: Zoom the curve. Click icon "zoom", tap the curves by two fingers or use virtual keyboard (tap the icon of the screen left edge, to call virtual keyboard)

Move: Move curve, click icon "move", and drag the curve to move.

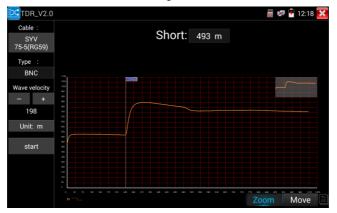

Distance bar: Display the current length, and use the virtual keyboard to move distance bar.

Curve thumbnail: Double-click the thumbnail, to restore the scaled curve

#### (2) Calibration

Due to differences in production processes and materials, the cable impedance of different manufacturers may be different, which will lead to large deviations in the test results. The Calibration

function can be used at this time.

Click "Cable" "Type" to select cable and start testing. One tap on "Start", do one testing. If select built in cable type for testing, click "+" and "-" to adjust cable's wave speed.

| TDR_V2.0      | Cable : |                            | 👸 🐖 🖻 12:07 [            |
|---------------|---------|----------------------------|--------------------------|
|               |         |                            |                          |
|               | Number  | Туре                       | Wave velocity            |
|               |         | SYV 75-5(RG59)             | 198                      |
|               | 2       | SYV 75-3                   | 207                      |
| Ethernet      | 3       | SYV 75-2-1                 | 200                      |
|               | 4       | SYV 75-2-2                 | 187                      |
| Wave velocity | 5       | RVV(2*1.0)                 | 169                      |
|               | 6       | AVVR(4*0.2)                | 170                      |
|               | 7       | UTP CAT 5E (1Pair)         | 199                      |
|               | 8       | UTP CAT 5E (4Pair)         | 199                      |
|               | 9       | UTP CAT 6E (1Pair)         | 199                      |
|               | 10      | UTP CAT 6E (4Pair)         | 199                      |
|               | 11      | Telephone cable(4*1*0.5)   | 186                      |
|               | 12      | TVVB-3 elevator video line | 187                      |
|               | 13      | User- defined0             | 200 <mark>om</mark> Move |

User-defined calibration: Choose the cable 100 meters to 200 meters (more than 50 meters), click

| TDR_V2.0                     | 👼 💷 🖻 08:17 | ×        |
|------------------------------|-------------|----------|
| Cable :<br>User-<br>defined1 | Open: 0 m   |          |
| Type :<br>SYV 75-2           |             |          |
| Wave velocity<br>- +<br>200  |             |          |
| Unit: m                      |             |          |
| Calibration<br>start         |             |          |
| otart                        | Zoom Move   | <u>*</u> |
|                              |             |          |

"Cable", "Type" to select user-defined 1 for calibration, 11 groups user-defined can be set.

1. Select user-defined and click "Calibration" to enter test, click "user-defined 1" can define cable name, such as: AiPu BNC-5

2. Click "Cable", "Type" to select cable, and corresponding type, for example, if testing BNC cable,

select "BNC", if testing communication cable 75-2, select SYV 75-2.

3. Click "+" or "-" to adjust wave speed, while display length is the same with the actual Length, click

"Save" to save calibration data. It can be used for the same cable testing next time.

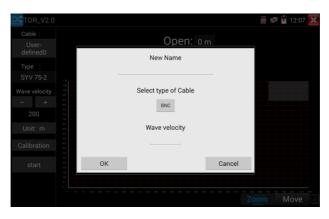

**Application:** TDR test is the use of pulse reflection method, to transmit pulse signal for tested cable, when cable is open circuit or short-circuit, reflected pulse is generated, the tester receives and deals with the reflected wave, measurement results displayed on the screen. TDR can test cable open circuit and short circuit, help engineer quickly find the cable's problem location. It is more convenient and efficient to repair the faulty cable.

# **A**Note: The TDR reflect signal could be affected by the cable quality cable's not well connected etc. to cause the different TDR measurement. The TDR measurement is for reference only.

# 3.3.26 BNC attenuation test (\* Optional )

Introduction: Through hardware high-speed sampling and processing technology, the coaxial cable transmission attenuation value can be tested in real time, which can be used to detect the attenuation of the coaxial cable through long-distance transmission and the attenuation value of different cables but at the same distance, and can detect the quality of coaxial cable.

#### **Test Methods:**

1. Connect the two alligator clip cables to the CVBS IN port and CVBS OUT port separately. Two crocodile clips red to red and black to black clip together, then click "calibration" to calibrate it.

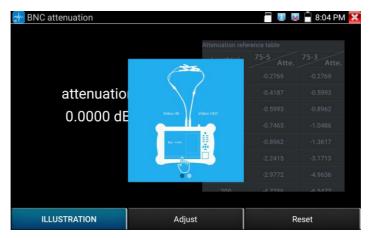

2. After calibration, the red clip clips the copper core of the BNC cable, and the black clip clips the outer envelope of the BNC cable. attenuation value will be displayed after connection, as below:

| HIC attenuation |                 | - <b>1</b> | 🛿 📄 8:04 PM 🔀 |
|-----------------|-----------------|------------|---------------|
|                 | Attenuation ref |            |               |
|                 |                 |            | 75-3 Atte.    |
|                 |                 |            | -0.2769       |
| attenuatio      |                 |            | -0.5993       |
| 0.0000 dE       |                 |            | -0.8962       |
|                 | Video-OUT       |            | -1.0486       |
|                 |                 |            | -1.3617       |
|                 |                 |            | -3.1713       |
|                 | 0.0             |            | -4.9636       |
|                 | 200             | .4 7255    | -6 5470       |
| ILLUSTRATION    | Adjust          | R          | leset         |

3. Click "Reset", the application will restore factory defaults.

# 3.3.27 PoE Voltage test

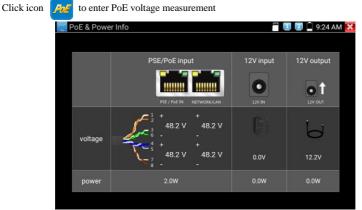

Connect a network cable from a PoE switch to the IP tester's PSE IN port. Connect an IP camera or other PoE using node to IP tester's LAN port, the PoE voltage and the cable's pin connection status show on the screen.

Note: This test if for measuring the voltage being drawn by the PoE node and the IP tester must be between the PoE switch and the PoE node for this test to work.

Note: The PoE switch must be connected to the PSE IN port. The powered device such as IP camera or other PoE node must be connected to the LAN port.

Note: Do not connect PoE power supply equipment (such as a PoE switch) to the tester's UTP/SCAN port, otherwise it will damage the tester.

#### PSE transmission

When PoE / PSE voltage testing, PoE/PSE conntect to the tester's PSE "IN" port, the camera connect to tester's LAN port, tester not only can transmit voltage to supply power for camera, but also transmit data at the same time, as well as the computer connect to the PoE/PSE, it can log in connected tester's PoE camera.

## 3.3.28 12V power input test

Connect 12V power adaptor to tester's charging port, then click icon "PoE" to enter voltage measurement app, screen show the current adaptor input voltage and power. Note: the current 12V input measured power is the battery charging power and the device working power, the measured power will change depending on the different of battery power and backlight brightness.

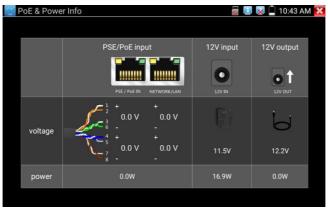

Warning: Not allow connect device with input power over 17V to tester "12V IN" port, otherwise it will damage the machine.

# 3.3.29 Digital Multi-meter (\* Optional )

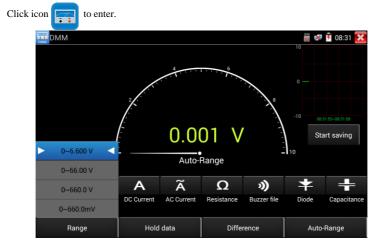

#### 1) SYMBOLS:

| U: DC Voltage Measuring         | A: DC Current Measuring  |
|---------------------------------|--------------------------|
| $\Omega$ : Resistance Measuring | <b>↓</b> : Diode Testing |
| U: AC Voltage Measuring         | A: AC Current Measuring  |
| )): Continuity Testing          | ┿: Capacitance Measuring |

| AC/DC       | Voltage and current measurement state display                                |
|-------------|------------------------------------------------------------------------------|
| Auto- range | The Multimeter auto adjust the range by input signal or tested components    |
| Data hold   | Hold data                                                                    |
| Relative    | Display the relative measurement value                                       |
| measurement | Press the key to change display state                                        |
| 10A socket  | In 10A current measurement state ,indicate use 10A socket                    |
| 0           | The current measurement value over the range, if in the Auto range state, to |
| Over range  | switch Auto.                                                                 |

## 2) OPERATING INSTRUCTION

#### A. DC Voltage Measuring

# WARNING!

You can't input the voltage which more than 660V DC, it's possible to show higher voltage, but it's may destroy the inner circuit.

Pay attention not to get an electric shock when measuring high voltage.

a. Connect the black test lead to the "COM" jack and the red test lead to the "V/ $\Omega$ " jack.

b. Select U, enter the DC voltage measurement.

c. the tester default Auto range status ,by click "DC auto range", press the

key can select manual range and restore auto range .

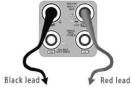

Manual range: 0.000V → 6.600V range

 $00.00V \rightarrow 66.00V$  range  $000.0V \rightarrow 660.0V$  range  $000.0mV \rightarrow 660.0mV$  rang

#### B. AC Voltage Measuring

#### WARNING!

You can't input the voltage which more than 660V AC, it's possible to show higher voltage, but it's may destroy the inner circuit.

Pay attention not to get an electric shock when measuring high voltage.

a. Connect the black test lead to the "COM" jack and the red test lead to the "V/ $\Omega$ " jack.

- b. select U  $\sim$  , enter the AC voltage measurement.
- C. The tester default Auto range status, by click "AC auto range"
- d. Manual range can be select, press the key "NEAR" to restore Auto range
- e. Manual range:  $0.000V \rightarrow 6.600V$  range

00.00V → 66.00V range 000.0V → 660.0V range 000.0mV → 660.0mV range

#### C. DC Current Measuring (only manual range )

#### WARNING!

Shut down the power of the tested circuit, and then connect the meter with the circuit for

measurement.

a. Connect the black test lead to the "COM " jack and the red test lead to the "mA" jack for a maximum of 660mA current. For a maximum of 10A, move the red lead to the 10A jack.

b. Select A, enter the DC current measurement, the screen display"DC current ", can select manual

range.

- c. Manual range:  $0.000\text{mA} \rightarrow 6.6\text{mA}$  range  $00.00\text{mA} \rightarrow 66.00\text{mA}$  range  $000.0\text{mA} \rightarrow 660.0\text{mA}$  range  $00.00\text{A} \rightarrow 10.00\text{A}$  range (use 10A socket) Black lead Red lead
- d. Select the range to enter current measurement

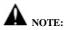

- When only the figure "OL" is displayed, it indicates over range situation and the higher range has to be selected.
- When the value scale to be measured is unknown beforehand, set the range selector at the highest position.
- The maximum current of mA socket is 660mA, over-current will destroy the fuse, and will damage the meter.
- The maximum current of 10A socket is 10A, over-current will destroy the meter, and will damage the operator.

#### D. AC Current Measuring (Only Manual range)

#### WARNING!

Shut down the power of the tested circuit, and then connect the meter with the circuit for measurement.

a. Connect the black test lead to the "COM" jack and the red test lead to the "mA" jack for a maximum of 660mA current. For a maximum of 10A, move the red lead to the 10A jack.

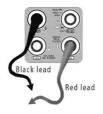

b. Select A, enter the AC current measurement, manually select the range.

c. Manual range: 0.000mA  $\rightarrow$  6.600mA range

00.00mA → 66.00mA range 000.0mA → 660.0mA range 00.00A → 10.00A range (use 10A socket)

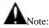

- When only the figure "OL" is displayed, it indicates over range situation and the higher range has to be selected.
- When the value scale to be measured is unknown beforehand, set the range selector at the highest position.
- The maximum current of mA socket is 660mA; over-current will destroy the fuse, and will damage the meter.
- The maximum current of 10A socket is 10A, over-current will destroy the meter, and will damage the operator.
- ◆ In" AC " mode, only can input "AC ", if not, will damage the meter.
- E. Resistance Measuring

#### WARNING!

When measuring in-circuit resistance, be sure the circuit under test has all power removed and that all capacitors have discharged fully.

a. Connect the black test lead to the "COM " jack and the red test lead to the "V/ $\Omega$ " jack.

b. Select  $\Omega$ , enter the  $\Omega$  measurement

the tester default Auto range status, Press the key manually select

range, press "NEAR" to restore "Auto range"

Manual range: (Connect the red lead to black leads, will display the

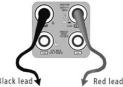

#### measure range)

| $000.0\Omega$            | $\rightarrow$ | $660\Omega$ range              |
|--------------------------|---------------|--------------------------------|
| 0.000 ΚΩ                 | $\rightarrow$ | $6.600 \text{K}\Omega$ range   |
| 00.00 KΩ                 | $\rightarrow$ | $66.00 \mathrm{K}\Omega$ range |
| 000.0 ΚΩ                 | $\rightarrow$ | 660.0K $\Omega$ range          |
| $0.000 \ \text{M}\Omega$ | $\rightarrow$ | $6.600 M\Omega$ range          |
| $00.00 \ \text{M}\Omega$ | $\rightarrow$ | $66.00 M\Omega$ range          |

#### F. Continuity Testing

#### WARNING!

When testing the circuit continuity, be sure that the power of the circuit has been shut down and all capacitors have been discharged fully.

a. Connect the black test lead to the "COM" jack and the red test lead to the "V/ $\Omega$ " jack.

b. Select ), enter the continuity test, Connect test leads across two point

of the circuit under testing.

c. If continuity exists (i.e., resistance less than about  $50\Omega$ ), built-in buzzer will sound.

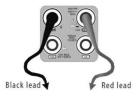

Red lead

Black

#### G. Diode Testing

# WARNING!

The capacitance of a capacitor should be tested separately, should not test in the installation of circuit.

a. Connect the black test lead to the "COM" jack and the red test lead to

the "V/ $\Omega$ " jack. (the red lead anode "+" )

b. Select  $\mathbf{\dot{z}}$ , enter the diode testing.

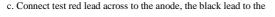

cathode of the diode under testing.

d. Connect test red lead across to the cathode, the black lead to the anode of the diode under testing.e. Tested diode, forward voltage low 30m, there is sound indication, then can finish the testing quickly without view the screen.

#### H. Capacitance Measuring

# WARNING!

To avoid electric shock, be sure the capacitors have been discharged fully before measuring the capacitance of a capacitor.

a. Connect the black test lead to the "COM" jack and the red test lead to the "V/ $\!\Omega$  " jack.

b. Select "+", enter the capacitance measurement.

c. The tester default auto range status, and manual range by press upward and downward key, Auto rang

by press the key "NEAR"

| Manual range: 0.000nF | $\rightarrow$ | 6.600nF range |
|-----------------------|---------------|---------------|
| 00.00nF               | $\rightarrow$ | 66.00nF range |
| 000.0nF               | $\rightarrow$ | 660.0nF range |
| 0.000uF               | $\rightarrow$ | 6.600μF range |
| 00.00uF               | $\rightarrow$ | 66.00µF range |
| 000.0uF               | $\rightarrow$ | 660.0µF range |
| 0.000ml               |               | 6.600mF range |
| 00.00ml               | F →           | 66.00mF range |

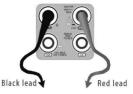

d. Before connect test leads across two sides of the capacitor under measurement, be sure that the capacitor has been discharged fully.

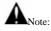

- a. The capacitance of a capacitor should be tested separately, should not test in the installation of circuit.
- b. To avoid electric shock, be sure the capacitors have been discharged fully before measuring the ca pacitance of a capacitor.

c. While testing the capacitance of a capacitor to 660uF, the Max time will be 6.6 seconds, if the cap acitor is leaked or damaged, the data can't be read.

The tester will be normal after disconnecting the capacitor.

#### Manual range and Auto range

When testing, click "Range select" to change the value, click "Auto range" to enter Auto measurement.

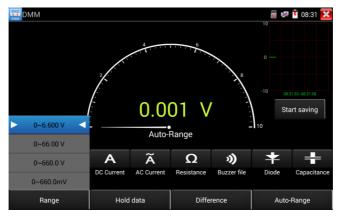

#### Data hold

Click "Hold data" to enter, the data be hold, the value is green. Press it again to quit.

#### **Relative value measurement**

Click "Relative "to enter, the tester Auto-save the data, the displayed new measurement and relative value is red color. Press it again to quit.

The hold function and the relative value be combined use, the display value is yellow

#### The meter protection

#### Voltage protection

You can't input the voltage which more than 660V AC, it's possible to show higher voltage, but it's may destroy the inner circuit.

#### > Resistance, Continuity, Diode, PTC component Protection

Wrong input voltage, will Auto enter protection state, it only suitable for short and limit time work.

If input voltage over 600V, will damage the meter.

#### > mA current fuse range: 250V 1A

if the current over the rated range, fuse will melt to protect the meter. Pls use the same model when

change the fuse, Pls opens the battery cover to change.

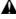

**Note:** 10A socket without fuse protection, if over the current range Wrong using the 10A socket to measure the voltage, will damage the meter.

# 3.3.30 Optical power meter (\* Optional)

to enter, with five wavelength 1625nm, 1550nm, 1490nm, 1310nm, 1300nm, 850nm, Click icon linear or nonlinear optical power display, both for optical power testing and Fiber link loss relative measurement. It is necessary tool for installation and maintenance optical fiber communication, cable television and CCTV security system.

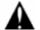

Note: Please keep the fiber connector and the dust cap be clean, and clean the detector with the special alcohol.

#### Data hold

While testing, click "Hold" to data hold, the data will not change. It's convenient to read. Press again to quit.

| OPM       | -,   | 70.00      | ) dBr | n    | 8:08 PM 🔀 |
|-----------|------|------------|-------|------|-----------|
| 850       | 1300 | 1310       | 1490  | 1550 | 1625      |
|           |      |            |       |      | Ø         |
| Hold Data |      | Difference | mW    |      | dBm       |

#### Relative power value (optical link loss) measurement

While testing, set the wavelength for measurement. Click "relative"(difference) to test, the tester Auto save current fiber power value as the base reference value. Input another optical fiber to be measured, the displayed new measurement and relative value is red color. Press it again to quit.

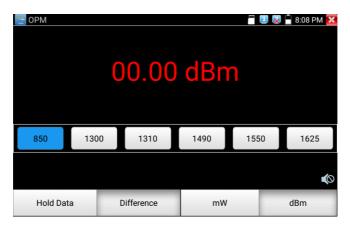

■ OPM
 ■ 3:08 PM
 ■ 3:08 PM
 ■ 3:08 PM
 ■ 3:08 PM
 ■ 3:08 PM
 ■ 3:08 PM
 ■ 3:08 PM
 ■ 3:08 PM
 ■ 3:08 PM
 ■ 3:08 PM
 ■ 3:08 PM
 ■ 3:08 PM
 ■ 3:08 PM
 ■ 3:08 PM
 ■ 3:08 PM
 ■ 3:08 PM
 ■ 3:08 PM
 ■ 3:08 PM
 ■ 3:08 PM
 ■ 3:08 PM
 ■ 3:08 PM
 ■ 3:08 PM
 ■ 3:08 PM
 ■ 3:08 PM
 ■ 3:08 PM
 ■ 3:08 PM
 ■ 3:08 PM
 ■ 3:08 PM
 ■ 3:08 PM
 ■ 3:08 PM
 ■ 3:08 PM
 ■ 3:08 PM
 ■ 3:08 PM
 ■ 3:08 PM
 ■ 3:08 PM
 ■ 3:08 PM
 ■ 3:08 PM
 ■ 3:08 PM
 ■ 3:08 PM
 ■ 3:08 PM
 ■ 3:08 PM
 ■ 3:08 PM
 ■ 3:08 PM
 ■ 3:08 PM
 ■ 3:08 PM
 ■ 3:08 PM
 ■ 3:08 PM
 ■ 3:08 PM
 ■ 3:08 PM
 ■ 3:08 PM
 ■ 3:08 PM
 ■ 3:08 PM
 ■ 3:08 PM
 ■ 3:08 PM
 ■ 3:08 PM
 ■ 3:08 PM
 ■ 3:08 PM
 ■ 3:08 PM
 ■ 3:08 PM
 ■ 3:08 PM
 ■ 3:08 PM
 ■ 3:08 PM
 ■ 3:08 PM
 ■ 3:08 PM
 ■ 3:08 PM
 ■ 3:08 PM
 ■ 3:08 PM
 ■ 3:08 PM
 ■ 3:08 PM
 ■ 3:08 PM
 ■ 3:08 PM
 ■ 3:08 PM
 ■ 3:08 PM
 ■ 3:08 PM
 ■ 3:08 PM
 ■ 3:08 PM
 ■ 3:08 PM
 ■ 3:08 PM
 ■ 3:08 PM
 ■ 3:08 PM
 ■ 3:08 PM
 ■ 3:08 PM
 ■ 3:08 PM
 ■ 3:08 PM
 ■ 3:08 PM
 ■ 3:08 PM
 ■ 3:08 PM
 ■ 3:08 PM</

Data hold and Relative measuring use together, the data is yellow while the function is effect.

# 3.3.31 Visual Fault Locator (\* Optional)

| Click icon | * to enter                 | :                                |             |                    |             |   |          |
|------------|----------------------------|----------------------------------|-------------|--------------------|-------------|---|----------|
|            | VFL                        |                                  |             | 👼 💷 😡 🗋 10:48 AM 🔀 |             |   |          |
|            | WA                         | RNIN                             | IG          |                    |             |   |          |
|            | Visible<br>damage to the e | laser light so<br>eyes, to avoio |             |                    |             |   |          |
|            | · <b>··</b> ·              | 、: 650nm                         |             |                    |             | * | <b>*</b> |
|            | -                          |                                  |             |                    |             |   | null     |
|            | Steady mod                 | e                                | Evasive 1Hz |                    | Evasive 2Hz |   | Time off |
|            |                            |                                  |             |                    |             |   |          |

VFL four status can select——"Steady mode", "Evasive 1Hz", "Evasive 2Hz"and "Time off". Click button "Steady mode" to enter steady status, click button "Evasive 1Hz" and "Evasive 2Hz", to enter pulse mode, click button "Time off ", VFL is turned off. Timed turn off can select (5 mins, 10 mins, 30 mins, 60 mins and 120 mins).

Click "Steady mode", red laser source emits steady, click again to quit.

| VFL                                                 |             | C           | 🛐 🛄 😡 🗋 10:49 AM 🔀 |
|-----------------------------------------------------|-------------|-------------|--------------------|
| WARNI                                               | NG          |             |                    |
| Visible laser light :<br>damage to the eyes, to avo |             |             |                    |
| 入:650nn                                             | n           |             |                    |
|                                                     |             |             | *                  |
|                                                     |             |             | null               |
| Steady mode                                         | Evasive 1Hz | Evasive 2Hz | Time off           |
|                                                     |             |             |                    |

Click icons "Evasive 1Hz"or "Evasive 2Hz" to enter pulse mode, the red laser source is emitted by a certain frequency, press it again to quit

### 3.3.32 Infrared measurement

When measuring, the bottom of the tester should be kept level with the edge to be measured, and click the "Measurement of wiring length" function icon to turn on the distance measurement function.

**Start:** Click the "Start" button. When the button changes to "Measure", the red laser of the device is always on, which is used to aim at the distance measurement position. At this time, the edge to be measured on the interface will flash.

When measuring, the bottom of the tester should be kept level with the side to be measured, and the red laser should be irradiated on the opaque non-mirror object such as the wall. The data obtained after each click of the "Measure" option is the length corresponding to the flashing white border before the click. The number of sides to be measured will vary depending on the measurement mode.

When the measurement is over, the "measurement" key changes back to the "start" key, and the red measurement laser of the device goes out.

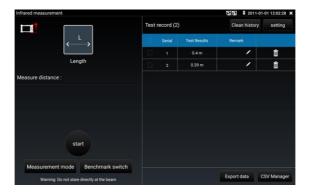

## Measurement mode

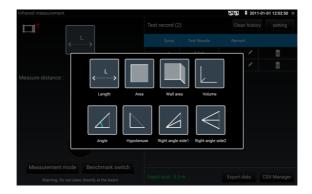

Length measurement mode: Measure the length of object

Area measurement mode: Measure the length and width of the object separately. The two sides to be measured must be mutually perpendicular, If not perpendicular, the area calculation result will be inaccurate.

**Wall area measurement mode:** Measure the three sides of the object wall, the middle side must be perpendicular to the plane where the other 2 sides are located. If not perpendicular, the area calculation result will be inaccurate.

**Volume measurement mode:** Measure the length, width and height of the object separately, The three sides to be measured must be mutually perpendicular, If not perpendicular, the area calculation result will be inaccurate.

Angle measurement mode: Measure the two sides of the object separately.

**Hypotenuse measurement mode:** Measure the two sides of the object separately. The two sides to be measured must be mutually perpendicular, If not perpendicular, the area calculation result will be inaccurate.

Secondary Pythagorean (data subtraction): Measure the three sides of the object separately. Secondary Pythagorean (data addition): Measure the three sides of the object separately.

#### Front and rear reference instruction:

Front and rear reference are optional, if select the front reference, the measurement value not includes

the meter length (shown as below image 1), if select rear reference, the measurement value includes the meter (shown as below image 2).

Benchmark switch: Click "Benchmark switch", can select front or rear reference mode.

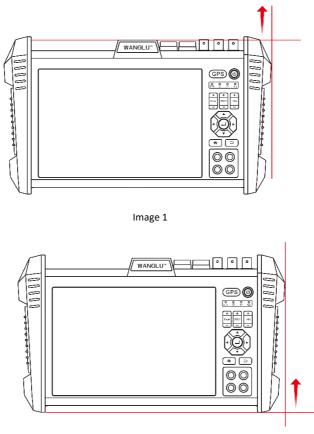

Image 2

**Note:** If select the front reference mode, switch the cross coordinates to icons, the upper reference surface of the tester should be flush with the starting point of the object to be tested.

Accumulation: Select the datas, the datas can be accumulated. Cumulative results are displayed at the b ottom.

#### Testing record

When each measurement completed, the testing record will be created according to measurement time. Click the empty place in Notes to edit the note, click delete icon to delete the testing record.

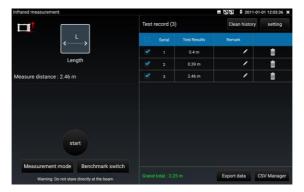

Clear record: clear the testing record of current measurement mode

Setting: Select measure unit, meter/foot/inch is optional

Export data: Select the record, click "Export data", will create a CSV file, the file records current

testing result and time

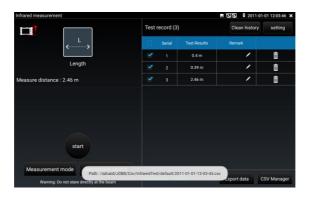

| CVS management: The saved CSV file can be preview or dele | ete. |
|-----------------------------------------------------------|------|
|-----------------------------------------------------------|------|

|        |              |        |                     | 2011-01-01 12:03:56 |
|--------|--------------|--------|---------------------|---------------------|
| Serial | Test Results | Remark | Test time           |                     |
|        | 0.4 m        |        | 2011-01-29-18-47-42 |                     |
|        | 0.39 m       |        | 2011-01-29-18-47-45 |                     |
|        | 2.46 m       |        | 2011-01-01-12-03-31 |                     |
|        |              |        |                     |                     |
|        |              |        |                     |                     |
|        |              |        |                     |                     |
|        |              |        |                     |                     |
|        |              |        |                     |                     |
|        |              |        |                     |                     |
|        |              |        |                     |                     |
|        |              |        |                     |                     |
|        |              |        |                     |                     |
|        |              |        |                     |                     |
|        |              |        |                     |                     |
|        |              |        |                     |                     |
|        |              |        |                     |                     |
|        |              |        |                     |                     |
|        |              |        |                     |                     |
|        |              |        |                     |                     |
|        |              |        |                     |                     |
|        |              |        |                     |                     |
|        |              |        |                     |                     |

# Safety precautions in operation:

--- Do not point the laser beam at people or animals, and do not look directly at the laser beam. The instrument projects a Class 2 lasers according to IEC 60825-1 (635nm,<1mW), normal use is not harmful, but direct exposure to the eye or deliberate continuous staring can cause eye damage. Avoid using telescopes and other optical equipment for direct observation, which may exceed the class 2 laser limit.

--- Children should not be allowed to use the laser meter unsupervised. To prevent children from harming their own eyes due to curiosity and improper operation, or disturbing the sight of others.

--- Do not operate the instrument in an explosive environment, such as flammable liquids, gases or dust. Sparks may be generated inside the instrument and can ignite dust and others.

(5) General considerations for operation:

①When measuring the distance, the receiving lens and laser emitting port of the instrument should not be covered. As far as possible, the instrument should be placed on a fixed baffle or bracket surface. Do not move the instrument before the software interface displays the measurement results during measurement. 2)Factors affecting measurement results

Based on the principle of physics, it cannot be ruled out that there will be error when some specific object table is measured. For example:

--- A transparent surface (glass, water, etc.),

--- Reflective surfaces (polished metal, glass),

--- A porous surface (e.g. sound insulation material),

--- A textured surface (e.g. rough stucco walls, natural stone).

When the laser is irradiated to the surface of the object for ranging, it is necessary to place a suitable the laser aiming target (user-supplied) to assist the measurement. If not, replace it with an object (such as white paper) that has a smooth surface but does not directly reflect specular light, but rather scatters. False measurements can also occur if the target point is not properly aimed.

In addition, air layers with different temperatures and indirect reflections may affect the measurements.

3Factors affecting the measurement range

The range of measurement will be affected by the brightness of the light and the reflective properties of the target surface. When taking measurements outdoors or in intense sunlight, you can wear laser recognition glasses (user-supplied) and use the laser aiming target (user-supplied) to identify the laser, or you can also darken the target surface.

The better the bounce (scattering, non-specular reflection) of the laser on the target's surface, the longer its range, which can be measured up to 100m. The range can also be increased if the laser's brightness exceeds the brightness of surrounding environment (such as indoors, or at dusk). In poor working conditions (for example, when making measurements in the hot sun), it is advisable to use the laser aiming target (user-supplied).

(4) Accuracy check of distance measurement

You can check the accuracy of the distance measurement by the following methods:

--- Choose a measurement distance that will not change and that you know very well, about 1 to 10 meters long (for example, the width of the room). The measured distance location must be indoors.

--- Multiple measurements are made at this distance, and these measurements are then averaged. The measured average distance cannot deviate too far from the actual distance. Record measurements should be made to check the accuracy of the instrument.

5Handle common usage problems

--- Problem scenario: the target's reflection is too strong (such as a mirror), too weak (such as black material), or its surroundings are too bright.

Solution: Use the laser aiming target (user-supplied) such as white paper.

---- Problem scenario: The laser emitter or receiving lens is covered with a mist (due to rapid temperature changes).

Solution: Dry the laser emitter and receiving lens with a soft cloth.

---- Problem scenario: Measurement results are not reliable, or software does not display measurement results.

#### Solution:

A. It may be caused by the target's inability to reflect correctly (e.g. water, glass). Measurement should be carried out after covering the target.

B. The laser emitter and receiver are covered. Remove the cover of the laser emitter and receiver lens.

C. In the range of the laser there is an obstacle, let the laser point fully projected on the target surface before the measurement.

D. The software does not display the measurements, possibly because the instrument's receiving lens is not picking up enough reflected light to get a result. Check whether the position of the laser point projection meets the requirements. Move the equipment to re-select the position of the laser point projection suitable for measurement, and then measure again.

For example, if the red bright spots are not concentrated on a certain point on the surface of the object, but are refracted by the surface of the object to cause red spots on multiple surfaces, the accurate distance value will not be measured, and the test value will not be displayed on the software interface.

E. After closing the "Infrared Measurement" software, open the software again and conduct the measurement operation.

F. Do not use the instrument in extreme temperatures or large temperature fluctuations, otherwise the accuracy of the instrument may be affected. In the case of large temperature fluctuations, the instrument should be stabilized by standing before use.

--- Problem scenario: The results of the measurement show up slowly.

Solution: Please keep the instrument stable and wait patiently for the software interface to display the result. The measured value is usually displayed in about 0.3 seconds and no more than 4 seconds at the latest. The time required for measurement depends on the distance, illumination conditions, and reflection characteristics of the target surface.

(6) Maintenance and Cleaning

---- The optical components of the instrument must be kept clean at all times, and the instrument should be shut down in advance when cleaning.

--- When there is dust on the laser emitting port, receiving lens and camera, use a soft cloth and wet the cloth with water or neutral screen cleaner before wiping. Do not use acid or alkaline detergents for cleaning, and do not use solvents such as alcohol for cleaning.

--- Care should be taken to clean the receiving lens and camera, just as you would clean lenses for glasses and cameras.

--- Do not put the instrument in water or other liquids.

## 3.3.33 Automatic Lens Calculation tool

Use laser distance measurement, and recommend lenses by testing and monitoring the distance between locations.

Put the meter at the position where the surveillance camera needs to be installed, and align the laser ranging module on the top of the meter with the center of the area to be monitored, enter the meter's "automatic lens calculation tool".

Note: Do not look directly at the red laser light emitted by the laser emission port, it will cause damage to the eyes.

1. **Distance measurement:** Click Start, a red laser spot will appear, move the red laser spot to the center of the monitoring screen (on an opaque non-mirror object such as a wall), click "distance measurement" to stat test, and automatically recommends lens according to the test distance. This lens value is for reference only.

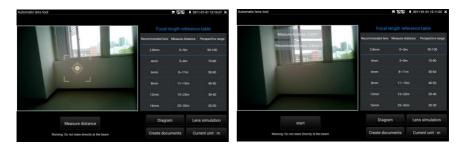

2. Lens simulation: Click the "Lens Simulation" app, and after setting parameters such as the lens size corresponding to the current image, a virtual image segmentation frame will appear on the current image, showing the viewing angle of the scene corresponding to different lens focal length values .The viewing angle of the simulated scene is for reference only. The focal length value of the lens will affect the viewing angle and visual monitoring distance of the camera image. The actual lens should be selected according to the actual needs.

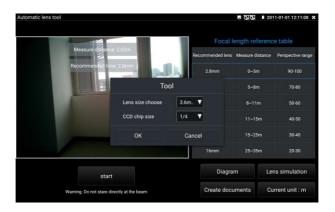

3. Creating document: Click the "Create Document", to save the photos and test distance values of the

currently tested distance, which is convenient for subsequent viewing.

|                      | 21                  | 020-07-08-08-16-29 |          | Creat |
|----------------------|---------------------|--------------------|----------|-------|
| project name:        |                     |                    | Note:    |       |
| client's name:       |                     |                    | address: |       |
| Contact information: |                     |                    |          |       |
| Measure distance:    | 5.17m               |                    |          |       |
| Recommended lens:    | 4mm                 |                    |          |       |
| Test time:           | 2020-07-08 08:16:29 |                    |          |       |
| Scene photo:         |                     |                    |          |       |
|                      | 0                   |                    | 80       |       |

# 3.3.34 Audio Record

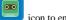

icon to enter the Audio

Recorder app. Click the red button to stop, and the unit will prompt you to save the recording.

Connect an audio device to the IP tester's audio input port. Click the

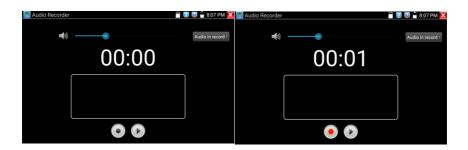

# 3.3.35 Data monitor

| Please click icon | to enter    |                  |                |          |             |                      |
|-------------------|-------------|------------------|----------------|----------|-------------|----------------------|
| 🧱 Data monitor    | 485 receive | 🖷 🛹 📋 15:26:57 🔀 | 📰 Data monitor |          | 485 receive | 🗏 🛹 📋 15:27:47 🔀     |
|                   |             |                  |                |          |             |                      |
|                   |             |                  |                | _        |             |                      |
|                   |             |                  |                | Baud     | Baud        |                      |
|                   |             |                  |                | Data     |             | 03:27:27             |
|                   |             |                  |                | Advanced |             | 03:27:28<br>03:27:29 |
|                   |             |                  |                |          |             | 03:27:30             |
|                   |             |                  |                |          |             | 03:27:33             |
|                   |             |                  |                |          |             | 03:27:34             |
|                   |             |                  |                |          | 1000        |                      |
| HEX Send          |             | Sending          | HEX Send       |          | 0 k Cancel  | Sending              |
| HEX Show          |             | Send             | HEX Show ee ee |          |             |                      |

Click "Setting" to choose the baud rate of RS485, it must be the same as the DVR or the Control keyboard. The DVR or Control keyboard send the code to the tester, if it can be read, the protocol will

shown on the upper right, like Pelco D, if not, like P:---

# While the tester receives the code, press the RETURN key to empty.

Though the RS485 port, display the PTZ control code of the multifunctional keyboard or the DVR. Controller can check the status of the RS485 transmission through the code on the display. (The RS485 communication rate must be the same.)

**Application**: Check the RS485 communication states of the video optical transmitter whether normal. Engineer can analyze the protocol and check the data through the displayed code.

# 3.3.36 Audio player

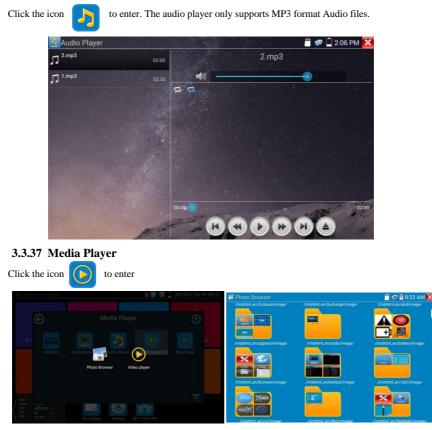

The Media player can browse video and image files. It supports the video formats of MP4, H.264, MPEG4, and MKV. The IP tester recorded files can play directly via the Media player. The Media player will automatically display the video files from the SD card. Click on the desired file to play. Click RETURN to exit.

To rename or delete an existing file, press the file name for a few seconds until the screen below appears. You can then rename or delete the file by pressing the desired option.

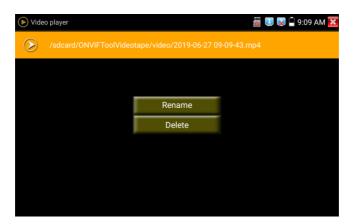

# 3.3.38 RTSP Player

The RTSP Player app will allow you to view the RTSP video stream from an IP camera. If you were unable to view your camera via the ONVIF or IPC Test apps, it is possible your camera will have an RTSP stream and you can view live video.

From the main menu, select the "APP Tool" folder and then select the "RTSP Player" to open the app. If the IP camera uses MJPEG, select the RTSP icon. If the IP camera uses H.264, select the "RTSP HD" icon.

| 💽 RtspPlayer    |                |                             |        | ii ₹    | 9:09:18 🗙 |
|-----------------|----------------|-----------------------------|--------|---------|-----------|
| Local IP :      |                |                             |        |         |           |
| IPC User Name : |                | adm                         | nin    |         |           |
| IPC Password:   |                | enter IP :<br>192.168.0.19d |        |         |           |
| RTSP Add:       | ok<br>Please e | Scan IP<br>nter the can     | Cancel | address |           |
| Enter           |                |                             |        |         |           |

Local IP: This is the IP testers IP address.

**RTSP Add:** This is where you can manually enter the IP camera's RTSP URL or click on Search to search the network for cameras that use an RTSP stream.

IPC Username: Enter the IP camera's user name.

IPC Password: Enter the IP camera's password.

Once you have entered all the necessary information, select Enter at the bottom left to view the RTSP stream.

| RtspPlayer      |                                                 |                              | 🦉 🦿 📔 9:09:33 🔀 |
|-----------------|-------------------------------------------------|------------------------------|-----------------|
| Local IP :      |                                                 |                              | Edit            |
| IPC User Name : | 1 Please select st                              | ream :                       |                 |
| IPC Password:   | Main stream(1920x1080<br>Secondary stream1(704x |                              | Show            |
| RTSP Add:       | ок<br>Please enter th                           | Cancel<br>e camera (ALSP add | ess Search      |
| Enter           | Reset                                           | Restore                      | Record          |

Note: In the event the IPC tester does not auto detect the RTSP stream, refer to the specific camera manufacturer for the specific RTSP stream URL. you may find this on line with a search of the camera model number and the word RTSP.

# 3.3.39 Hik test tool

Hik test tool app is design for activating and debugging Hikvision camera, can auto-identify

inactivated hikvision camera, also can display image from the Hikvision camera.

Tap icon **HIK** to enter

1. Activation: Select left [online detection] to display the "inactivated" camera and click activate.

| HIK HI | К                     |              |           |        |               | 👼 로 📋 02:59 🚺    |
|--------|-----------------------|--------------|-----------|--------|---------------|------------------|
| Onlir  | ne Detection :        |              | Re        | efresh | Detail :      |                  |
| No.    | Туре                  | IP address   | mode      | DHCP   | IP address :  | 192.168.1.65     |
| 1      | DS-2DC2402IW-D3/<br>W | 192.168.1.65 | Activated | OFF    | Subnet Mask : | 255.255.255.0    |
| 2      | DS-2CD3325-I          | 192.168.1.64 | Inactived | OFF    | Gateway :     | 192.168.1.1      |
|        |                       |              |           |        | S/N :         | DS-2DC2402IW-D3/ |
|        |                       |              |           |        | User name :   | admin            |
|        |                       |              |           |        | Password :    | •••••• show      |
|        |                       |              |           |        | Enable        | Play             |
|        |                       |              |           |        | Modify Channe | Modify network   |
|        |                       |              |           |        | Modify user   | Factory Reset    |

"Activation" and "Batch activation" are optional.

| HIK HI | К                        |                            |                   |             |                  | 🐻 로 📋 02:59 🚺   |
|--------|--------------------------|----------------------------|-------------------|-------------|------------------|-----------------|
| Onlir  | ne Detection:            |                            |                   |             | Detail :         |                 |
|        | Type<br>DS-2DC2402IW-D3/ | IP address<br>192.168.1.65 | mode<br>Activated | DHCP        |                  |                 |
|        | W<br>DS-2CD3325-I        |                            |                   |             | Subnet Mask :    | 255.255.255.0   |
|        |                          |                            |                   |             |                  |                 |
|        | F                        | lease choose               | the way t         | to activate |                  | S-2CD3325-I2017 |
|        |                          | Enable                     |                   |             | olume activation | admin           |
|        |                          | Enable                     |                   |             | Fassword .       | show            |
|        |                          |                            |                   |             |                  |                 |
|        |                          |                            |                   |             |                  |                 |
|        |                          |                            |                   |             |                  |                 |

Auto open ONVIF protocol: After activation, the new HIK cameras click "play, modify the channel name, modify network information, modify user information" any one of to auto open the selected camera ONVIF protocol.

**Play:** Security status shows the "activated" camera. Enter the correct camera password in the right [password] and click [play] to pop up the "private protocol" or "speed ONVIF" two options. Select the protocol you need to see the camera images.

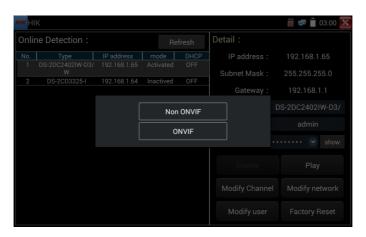

**Modify channel name:** Clicking "Modify the channel name" will pop up OSD settings, including time, channel name and other optional items.

After channel selecting, you can edit the channel name, modify the display position, and switch the font size. Select "default location" in "content location" is without modification. Select "Customization" to arbitrarily adjust the channel name and display location. Click"OK"and the effects will appear. Press return key or click any area of the screen to return to the upper layer of the interface.

| OSD modification                      |                                        |     |
|---------------------------------------|----------------------------------------|-----|
| ple                                   | ease input                             | _   |
| Content location                      |                                        |     |
| Top left corner                       | <ul> <li>Top right corner</li> </ul>   |     |
| <ul> <li>Lower left corner</li> </ul> | <ul> <li>Lower right corner</li> </ul> |     |
| <ul> <li>Default position</li> </ul>  | Customize                              |     |
| Font size                             |                                        |     |
| 🔘 Big                                 | Small                                  |     |
| 🔿 Mid                                 | Default size                           | 122 |
| Cancel                                | OK                                     |     |

Modify network information: Support "modify" and "batch modify" camera IP address, subnet mask

and other parameters modification.

| HIK H    | К                 |                                 |            |                                       |                            | 🐻 ự 📋 03:02 🔀                |
|----------|-------------------|---------------------------------|------------|---------------------------------------|----------------------------|------------------------------|
| Onlii    | ne Detection :    |                                 |            |                                       | Detail :                   |                              |
| No.<br>1 |                   | IP address<br>192.168.1.65      |            |                                       | IP address :               | 192.168.1.65                 |
| 2        | W<br>DS-2CD3325-I | 192.168.1.64                    | Inactived  | OFF                                   | Subnet Mask :<br>Gateway : | 255.255.255.0<br>192.168.1.1 |
|          |                   |                                 | 41-0-0-0-0 | e e e e e e e e e e e e e e e e e e e |                            | S-2DC2402IW-D3/              |
|          | r i               | Please choose the way to modify |            |                                       | Batch modifying            | admin                        |
|          |                   | Modify                          |            |                                       | , ,                        | min1234 🕑 Hide               |
|          |                   |                                 |            |                                       | Enable                     |                              |
|          |                   |                                 |            |                                       | Modify Channel             |                              |
|          |                   |                                 |            |                                       | Modify user                |                              |

Enter a new IP address and subnet mask, the default gateway will be auto modified according to the IP address. Click "OK" to save the changes.

| HIK H | IK                                    |                            |                                       |             |               | 🐻 🐖 📋 03:02 🐹   |
|-------|---------------------------------------|----------------------------|---------------------------------------|-------------|---------------|-----------------|
| Onli  | ne Detection:                         |                            |                                       |             | Detail :      |                 |
| No.   | DS-2DC2402IW-D3/                      | IP address<br>192.168.1.65 | mode<br>Activated                     | DHCP        |               | 192.168.1.65    |
| 2     | DS-2DC24021W-D3/<br>W<br>DS-2CD3325-I | 192.168.1.64               | Inactived                             | OFF         | Subnet Mask : | 255.255.255.0   |
|       |                                       | 192.168.1.1                |                                       |             |               |                 |
|       | Please enter need change inform       |                            |                                       | 192.168.1.6 |               | S-2DC2402IW-D3/ |
|       | Subnet Mask :                         |                            |                                       | 255.255.25  | admin         |                 |
|       | 3                                     | Cancel                     | · · · · · · · · · · · · · · · · · · · | ок          |               | min1234 👻 Hide  |
|       |                                       |                            |                                       |             | Enable        |                 |
|       |                                       |                            |                                       |             |               |                 |
|       |                                       |                            |                                       |             |               |                 |

Modify user information: Modify the camera's user name and password.

| HIK HI | К                        |                            |                   |     |            | 👼 💷 📋 03:02 🔀     |
|--------|--------------------------|----------------------------|-------------------|-----|------------|-------------------|
| Onli   | ne Detection :           |                            |                   |     | Detail :   |                   |
| No.    | Type<br>DS-2DC2402IW-D3/ | IP address<br>192.168.1.65 | mode<br>Activated |     | IP addres  | s: 192.168.1.65   |
| 2      | W<br>DS-2CD3325-I        | 192.168.1.64               | Inactived         | OFF | Subnet Mas | sk: 255.255.255.0 |
|        |                          | 192.168.1.1                |                   |     |            |                   |
|        |                          | er name :                  | admir             |     |            | S-2DC2402IW-D3/   |
|        |                          | ssword :                   | admir             | 1   |            | admin             |
|        |                          | Cancel                     |                   |     | ок         | min1234 💌 Hide    |
|        |                          |                            |                   |     | Enable     |                   |
|        |                          |                            |                   |     | Modify Cha |                   |
|        |                          |                            |                   |     | Modify us  |                   |

Factory Reset: Camera factory reset.

| HIK H | IK                                    |                            |   |     |                | 📓 🛹 📋 03:03 🔀   |
|-------|---------------------------------------|----------------------------|---|-----|----------------|-----------------|
| Onli  | ne Detection:                         |                            |   |     | Detail :       |                 |
|       | Type<br>DS-2DC2402IW-D3/              | IP address<br>192.168.1.65 |   |     | IP address :   |                 |
|       | DS-2DC2402IW-D3/<br>W<br>DS-2CD3325-I |                            |   | OFF | Subnet Mask :  | 255.255.255.0   |
|       | DS-20D3325-I                          |                            |   |     | Gateway :      |                 |
|       | Factory Reset, OK?                    |                            |   |     |                | S-2DC2402IW-D3/ |
|       |                                       | Factory Reset, OK?         |   |     |                | admin           |
|       |                                       | Cance                      | I |     | OK             | min1234 👻 Hide  |
|       |                                       |                            |   |     | Carabia.       |                 |
|       |                                       |                            |   |     | Enable         |                 |
|       |                                       |                            |   |     | Modify Channel |                 |
|       |                                       |                            |   |     | Modify user    |                 |

### 3.3.40 Dahua test tool

Dahua test tool is developed for installation and debugging of the Dahua IP camera, it can display image, and modify IP, user name and password etc. Making Dahua camera test more convenient and quickly.

Activation: select left [online detection] to display the "inactivated" camera and click activate.

| DH test tool                 |                   |                        | 11:15 AM 🔀     |
|------------------------------|-------------------|------------------------|----------------|
| Online<br>Detection :        | Refresh           | Detail:<br>IP address: | 192.168.1.108  |
| No. Type IP ad               | dress mode        | Subnet Mask :          | 255.255.255.0  |
| 16 IPC- 192.16<br>HDB4231C-  | 8.1.108 Inactived | Gateway :              | 192.168.1.1    |
| AS                           |                   | S/N :                  | 2M03274YAG000  |
| 17 IPC- 192.16<br>HFW4236M-  | 8.0.223 Activated | User name :            | admin          |
| 12                           |                   | Password :             | admin12 Hide   |
| 18 DH-NVR4216-192.16<br>HDS2 | 8.0.251 Activate  | Enable                 | Play           |
| HDW4238C-                    | 8.0.243 Activated | Modify Channel         | Modify network |
| A-V2<br>20 IPC- 192.16       | 8.0.245 Activated | Modify user            | Factory Reset  |

Activate and Batch activate are optional, support reserved phone number for resetting password.

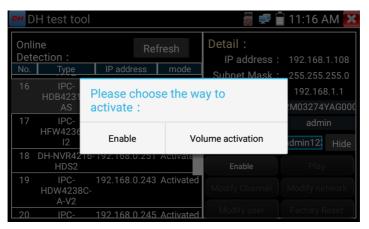

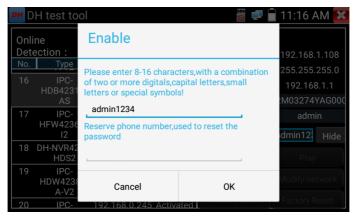

**Play:** When mode display "activated" camera, input correct password, click "Play" poping up "private protocol" and "ONVIF", Select correspond protocol to view the camera image.

| DH test tool                                       |                        |                        | 11:19 AM 🗙                     |
|----------------------------------------------------|------------------------|------------------------|--------------------------------|
| Online<br>Detection :<br><u>No. Type</u><br>1 IPC- | Refresh                | Detail:<br>IP address: | 192.168.5.179<br>255.255.255.0 |
| 1 IPC-<br>HFW4236<br>12<br>2 IPC-                  | Non ONV                | ΊF                     | 192.168.5.1<br>C0390DPAA010    |
| HDW4431<br>3 IPC-<br>HFW4236<br>12                 | ONVIF                  |                        | admin<br>show                  |
|                                                    | 92.168.0.241 Activated | Modify Channel         | Play<br>Modify network         |
| 5 IPC- 1                                           | 92.168.0.220 Activated | Modify user            | Factory Reset                  |

Modify Channel: Click "Modify Channel", will pop up OSD setting, includes time, channel name,etc

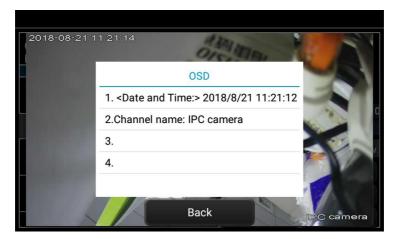

After selected Channel name, can edit channel name, modify the display position and font size. If select "Default position" of Content location, then no need to modify. If select "customize", then can modify Channel name and display position, click "OK" to view the image. Click "Back" or "Return" button to return previous interface.

| 2018-08-21 | 11 21 14               | dr.                  | 31         |
|------------|------------------------|----------------------|------------|
|            | IPC ca                 | amera                |            |
|            | Content location       |                      |            |
|            | O Top left corner      | O Top right corner   | 3.71       |
|            | O Lower left corner    | O Lower right corner | C          |
|            | Default position       | Customize            | 200        |
|            | Font size Oefault size |                      |            |
|            | Cancel                 | ОК                   |            |
|            |                        |                      | IPC camera |

**Modify Network:** Support Modify and batch modify two ways, can modify camera IP address, Subnet mask and gateway.

| DH test too                                            |                                     |           | 💿 루 🗖                         | 11:19 AM 🗙                      |  |
|--------------------------------------------------------|-------------------------------------|-----------|-------------------------------|---------------------------------|--|
| Online<br>Detection :<br>No. Type<br>1 IPC-<br>HDB4231 | Refr<br>IP address<br>Please choose | mode      | Subnet Mask :                 | 192.168.1.1                     |  |
| AS<br>2 DH-NVR42<br>HDS2<br>3 IPC-                     | modify :<br>Modify                  | Ba        | atch modifying                | 2M03274YAG000<br>admin<br>show  |  |
| HFW4236<br>12<br>4 IPC-                                | 192.168.0.242                       | Activated | Enable                        | Play                            |  |
| HDW42380<br>A-V2<br>5 IPC-                             | C-<br>192.168.0.224 /               | Activated | Modify Channel<br>Modify user | Modify network<br>Factory Reset |  |

Input new IP address, need to input password, click "OK" to save the modification

| DH test tool                   | 👸 로 📋                 | 11:19 AM 🔀    |
|--------------------------------|-----------------------|---------------|
| Online Please enter need       | change information :  | 58.1.108      |
| No.<br>1<br>HC<br>IP address : | 192.168.1.108         | 55.255.0      |
| 2 DH-                          | 255.255.255.0         | 74YAG000      |
| 3 Gateway :                    | 192.168.1.1           | •• show       |
| Password :                     |                       | lay           |
| HD<br>Cancel                   | ок                    | network       |
| 5 1PC- 192.100.0.224           | Activated Moulty user | Factory Reset |

Modify user information: Modify camera user name and password, which is onvif, Dahua test tool,

IPC TESTE user name and password, not web user name and password.

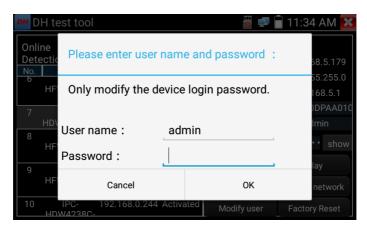

Factory reset setting: Camera will be soft reset, and the device's user name, password and network set

be saved. Other settings information is factory reset.

| DH DH |                                    |                       |                 |               | 👸 🐖 📄 05:53 💽   |
|-------|------------------------------------|-----------------------|-----------------|---------------|-----------------|
| Onlin | e Detection :                      |                       |                 | Detail :      |                 |
|       | Туре                               | IP address            |                 |               |                 |
|       | IPC-HFW4236M-I2                    | 192.168.0.241         | Activated       | Subnet Mask : | 255.255.255.0   |
|       | IPC-HFW4236M-I2<br>IPC-HFW4236M-I2 | 192.168.0.239         |                 |               |                 |
|       | IPC-HFW4236M-12                    | 192.168.0.224         | Activated       | Cotowov       | 192.168.1.1     |
|       | IPC-HFW4236                        | Factory Re            | 2J04A68YAG00003 |               |                 |
|       | IPC-HFW4236                        |                       |                 |               | 200440014000000 |
|       |                                    | e will be hardware re | eset, is it OK? |               | admin           |
|       | IPC-HFW4236<br>IPC-HDW42380        |                       |                 |               | lmin1234 🗸 Hide |
|       | IPC-HFW4236                        | Cancel                |                 | OK            | dmin1234 🕑 Hide |
|       | IPC-HDB4231C-AS                    | 192.168.1.108         | Activated       |               |                 |
|       | IPC-HFW4236M-I2                    |                       |                 |               |                 |
|       | IPC-HDW4238C-A-V2                  |                       |                 |               |                 |
|       | IPC-HFW4236M-I2                    |                       |                 |               |                 |
|       | IPC-HFW4236M-I2                    | 192.168.0.232         |                 |               |                 |
|       | IPC-HFW4236M-I2                    | 192.168.0.223         |                 |               |                 |

### 3.3.41 Update

Copy the downloaded update file to SD card "update" directory, if no directory, please create one.

Click the to update icon to open the Update menu. Select "Local Update" to update via the SD card or select "Online Update" to check for updates on the internet. If there are applications that need updating, the applications will be displayed on the

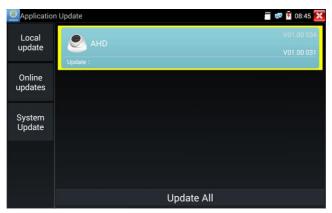

If there are update programs, applications will be listed in the interface, click related applications, update to the latest version.

Update online: Before using online update, need enter settings-user management to register first.

System update: Connect the Internet to update systems.

# 3.3.42 Office

Quick office app (support excel, word, ppt format) doc. editable

| W X P                                  | Quickoffice | 1               |             |              |  | + |  |
|----------------------------------------|-------------|-----------------|-------------|--------------|--|---|--|
|                                        | OPEN FILE   | CREATE NEW FILE |             |              |  |   |  |
| Dpen Document Spreadsheet Presentation |             | W               | X           | Ρ            |  |   |  |
|                                        | Open        | Document        | Spreadsheet | Presentation |  |   |  |
|                                        |             |                 |             |              |  |   |  |
|                                        |             |                 |             |              |  |   |  |
|                                        |             |                 |             |              |  |   |  |
|                                        |             |                 |             |              |  |   |  |
|                                        |             |                 |             |              |  |   |  |
|                                        |             |                 |             |              |  |   |  |

### 3.3.43 LED Flashlight

enter

It is convenient for the installation or maintenance in the evening or in the dark. Click icon

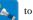

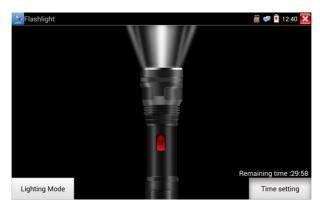

While in the flashlight app, click the red button to turn on the LED lamp. Press it again to turn it off. If you don't press the red button is to shut off the lamp and press the button to exit the app, the lamp will stay on. Click the Time Setting button to set a timer that will shut off the lamp.

### 3.3.44 Browser

Click icon 😚 1

to enter

Type in the camera's IP address and press "Go" to access the IP camera's interface.

NOTE: You will not be able to view live video in the web browser. For viewing video, use the IP

### tester's live camera view Apps

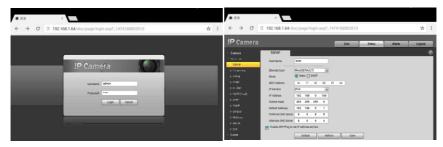

The IP camera and IP tester be on the same network segment for the browser to interface with the

camera. If they are not in the same segment, click the button (RETURN) or press "RETRUN" to exit. Open the "Settings" app from the main menu to change the IP tester's network settings to match those of the IP camera.

## 3.3.45 Notepad

Notepad can be used to record the important testing results, click the key "Save" to save the contents. Notepad can auto record the storage date and time.

| Notepad | Open | 📒 😻 🖻 9:34 AM 🔀 |
|---------|------|-----------------|
|         |      |                 |
|         |      |                 |
|         |      |                 |
|         |      |                 |
|         |      |                 |
|         |      |                 |
|         |      |                 |
|         |      |                 |
|         |      |                 |

Please click **[**] to view the notepad, all saving contents display. Click each record bar to show the

details. Press the record bar for several seconds, prompt whether delete it.

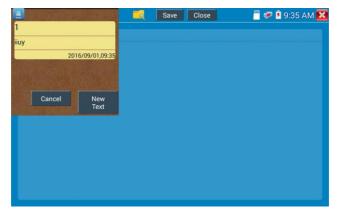

# 3.3.46 Professional WIFI Analyzer

Detect the surrounding wifi signal and signal strength, support 2.4G and 5G frequency band.

| 🗢 WIFI AI                 | nalyzer    |       |                                                        |                                                                   |                                         |                          |                                                            | ((t• | 08:4        | 8 🗙             |
|---------------------------|------------|-------|--------------------------------------------------------|-------------------------------------------------------------------|-----------------------------------------|--------------------------|------------------------------------------------------------|------|-------------|-----------------|
| WLAN                      | OFFON      | 2.40  | 5G                                                     |                                                                   |                                         |                          |                                                            |      |             | <b>= \$</b>     |
| Honor V10<br>Connected    | 74         | -30   | Signal st                                              | renght Chart                                                      |                                         | -30                      | Channel c                                                  | hart |             |                 |
| LieBaoWiF<br>Unconnected  | i984 🦡     | -40   |                                                        |                                                                   | _                                       | -40                      |                                                            |      |             |                 |
| DH-GCB<br>Unconnected     | <b>T</b>   | -50   |                                                        |                                                                   | Signa                                   | -50                      |                                                            |      |             | Signa           |
| ozzy-iPhon<br>Unconnected | ебѕ 🦏      | -70   |                                                        |                                                                   | Signal strength                         | -70                      |                                                            |      |             | Signal strength |
|                           |            | -80   |                                                        |                                                                   |                                         | -80                      | 2 3 4 5 6                                                  |      |             | 984             |
|                           |            | F     | ISID:<br>irequency:<br>channel:<br>landwidth:<br>4ode: | Honor V10<br>2437<br>6<br>20MHz<br>11b/g/n mixed                  | Rate:                                   | ted method:<br>Strength: | 78:62:56:c1:9f:bc<br>[WPA]<br>72 Mbps<br>-78 dBm           |      |             |                 |
|                           |            |       | cted:Honor V10                                         |                                                                   |                                         |                          |                                                            |      |             |                 |
| Connect                   | Disconnect | 6     |                                                        | 192.168.43.252<br>255.255.255.0<br>192.168.43.95<br>192.168.43.95 | DHCP :<br>Real ra<br>Status:<br>Local M | te:                      | 192.168.43.95<br>0.9kb/s<br>Connected<br>20:32:33:70:ea:a3 |      |             |                 |
|                           |            |       | I staas alst Ok ast                                    | Observation                                                       |                                         | 01                       |                                                            |      | Deint l     |                 |
| WIF                       | I Test     | Signa | l strenght Chart                                       | Channel c                                                         | hart                                    | Cha                      | nnel level                                                 | Acce | ss Point li | ist             |

Access point list and List format, display WIFI's channel, frequency, signal strength, device information

and distance, etc.

| 🗢 WIFI Analyzer                                                                                                    |                                                               |               |               | 🗂 😞 📄 08:51 🔀     |
|----------------------------------------------------------------------------------------------------|---------------------------------------------------------------|---------------|---------------|-------------------|
| 2.4G 5G                                                                                                    |                                                               |               |               | ÷ \$              |
|                                                                                                    | Honor V10 78:62:56<br>Channel6<br>2437MHz<br>20MHz<br>[WPA]   | :c1:9f:bc     | -82 dBm       | ~123.2m<br>UnKnow |
| Honor V10<br>Connected<br>78:62:56:c1:9f:bc<br>IP address: 192.168.43.25                                                                |                                                               | :bd:7a        | -86 dBm       | ~193.7m<br>UnKnow |
| NP aduless, 192, 108, 43, 252<br>Subnet Mask: 255, 255, 0<br>DNS 1: 192, 168, 43, 95<br>DNS 2: 0, 0, 0<br>DHCP Server: 192, 168, 43, 95 | LieBaoWiFi984 06:d                                            | 3:b0:9e:be:e8 | -88 dBm       | ~243.3m<br>UnKnow |
|                                                                                                    | ASUS 08:62:66:3c:e<br>Channel 10<br>2457MHz<br>20MHz<br>[WPA] | 6:90          | -100 dBm      | ~970.7m<br>UnKnow |
|                                                                                                    | WL_Xiaomi f0:b4:29                                            | :f2:77:0c     |               | ~976.7m<br>UnKnow |
| WIFI Test                                                                                                    | Signal strenght Chart                                         | Channel chart | Channel level | Access Point list |

# 3.3.47 System Setting

| Click icon 👸 to enter |     |          |                 |
|-----------------------|-----|----------|-----------------|
| Settings              |     |          | <br>P 🖻 12:41 🔀 |
| Aa) Language & input  | Ime |          | - 12:41         |
| Date/Time             |     | 简体中文     |                 |
| IP Settings           |     | 繁体中文     |                 |
| WLAN Net              |     | English  |                 |
| Brightness            |     | Polish   |                 |
| Volume                |     | Italiano |                 |
| SD card               |     | 한국어      |                 |
|                       |     | Русский  |                 |
| FTP server            |     | España   |                 |
| Version Information   |     | 日本語      |                 |
| Screen Rotation       |     | Français |                 |
| PTZ address scanning  |     | Deutsche |                 |

Language: Select your desired language: English, Chinese, Korean, Russian, Italian, Polish, Spanish,

French or Japanese, German, Turkish, etc.

Typewriting: You can select typewriting or install other typewriting:

| Settings               |          |                         | 🖱 🚅 🎙 | 12:41 | × |
|------------------------|----------|-------------------------|-------|-------|---|
| Aa Language & input    | Language |                         |       |       |   |
| Date/Time              |          | 搜狗输入法                   |       |       |   |
| IP Settings            |          | Android Keyboard (AOSP) |       |       |   |
| WLAN Net               |          | Japanese IME            |       |       |   |
| Brightness             |          | 谷歌拼音输入法                 |       |       |   |
| 🚺 Volume               |          |                         |       |       |   |
| 5D card                |          |                         |       |       |   |
| FTP server             |          |                         |       |       |   |
| Version Information    |          |                         |       |       |   |
| Screen Rotation        |          |                         |       |       |   |
| O PTZ address scanning |          |                         |       |       |   |

Date/Time: Set the Date/time of the IP tester

**IP setting:** Manually set the IP address, Subnet Mask, Default Gateway and DNS address or select "Dynamic allocation" to use DHCP. To test multiple network segments, click "Advanced " and then click "Add " to enter another IP address for the IP tester.

| Settings             |           |           |        |            | 🗂 🚅 🖉 | 12:41 🔀 |
|----------------------|-----------|-----------|--------|------------|-------|---------|
| Aa Language & input  |           |           |        |            |       |         |
| Date/Time            |           | IPS       | Settin | gs         |       |         |
| IP Settings          | Mode:     | Ethernet  | Dł     | HCP server | ON    |         |
| WLAN Net             | IP Set ir | 1: Static |        | nic(DHCP)  |       |         |
| Brightness           | IP Addr   | ess:      | 192.10 | 58.0.109   |       |         |
| Volume               | Subnet    | Mask:     | 255.2  | 55.255.0   |       |         |
| 5D card              | Gatewa    | y:        | 192.1  | 168.0.1    |       |         |
| FTP server           | DNS ad    | dress:    | 202.96 | 6.128.86   |       |         |
| Version Information  |           |           |        |            |       |         |
| Screen Rotation      |           | ОК        | Ad     | lvanced    | PPPOE |         |
| PTZ address scanning |           |           |        |            |       |         |

After setting an advanced IP address (refer to the photos above), the unit can test two network segments (192.168.5.0) and (192.168.1.0)

WLAN Net: Turn WiFi off or on by pressing the "Open the wifi" button. Once WiFi is turned on, and click connected WIFI, it will scan for wireless networks in your area.

| Settings            |               |                               | - 😥 🛛    | 🛛 🔒 7:21 PM 🔀 | Settings             |                    |                               | i s      | 🖗 🔒 7:22 PM 🔀 |
|---------------------|---------------|-------------------------------|----------|---------------|----------------------|--------------------|-------------------------------|----------|---------------|
| Aa Language & input | Wi-Fi hotspot | WIFI ON/OFF                   | ON       |               | Aa) Language & input |                    |                               | ON       |               |
| Date/Time           |               | WLAN Net                      |          |               | Date/Time            |                    | WLAN Net                      |          |               |
| IP Settings         |               | DH-GCB<br>Not Connect         | 6        |               | IP Settings          | WL_Xiaomi<br>State |                               | ()<br>() |               |
| WLAN Net            |               | ASUS<br>Not Connect           | 2        |               | WLAN Net             | Connected          |                               |          |               |
| C Brightness        |               | WL_Xiaomi<br>Not Connect      | <b>1</b> |               | Brightness           | 72Mbps             |                               |          |               |
| Volume              |               | hw_manage_be60<br>Not Connect | <b>1</b> |               | Volume               |                    |                               |          |               |
| 5D card             |               | hw_manage_be20<br>Not Connect | 2        |               | D card               | Forge              |                               | <b>R</b> |               |
| FTP server          |               | hw_manage_bda0<br>Not Connect | <b>1</b> |               | FTP server           |                    | hw_manage_be40<br>Not Connect |          |               |
| Version Information |               | hw_manage_be40<br>Not Connect | 6        |               | Version Information  |                    | TP-LINK_284E28<br>Not Connect | 2        |               |
| Quick decoding      |               | 3F-LZB                        | 6        |               | Quick decoding       |                    | Xiaomi88                      |          |               |

Select and press "WIFI" several seconds, to set static IP address.

| Settings            |           |               | 嘗 💷 🚊 7:23 PM 🔀 |
|---------------------|-----------|---------------|-----------------|
| Ad Language & input |           |               | OFF             |
| Date/Time           |           |               |                 |
| IP Settings         | WL_Xiaomi | 192.168.1.2   |                 |
| WLAN Net            | Gateway:  | 192.168.1.1   |                 |
| Brightness          | DNS:      | 8.8.8.8       |                 |
| Volume              |           | Vpnamic(DHCP) |                 |
| SD card             | Yes       | Cancel        |                 |
| FTP server          |           |               |                 |
| Version Information |           |               |                 |
| Quick decoding      |           |               |                 |

Wi-Fi hotspot: Input "SSID" name and "password", and then click "ok" to create Wi-Fi hotspot.

| 🔮 Settings          |       |          | 🐻 💷 😡 📄 7:23 PM 🔀 |
|---------------------|-------|----------|-------------------|
| Aa Language & input |       |          | OFF               |
| Date/Time           |       |          |                   |
| IP Settings         |       |          |                   |
| WLAN Net            | SSID: | ssid2.0x |                   |
| Brightness          | PW:   | 12345678 |                   |
| Volume              | ок    | Cancel   |                   |
| SD card             |       |          |                   |
| FTP server          |       |          |                   |
| Version Information |       |          |                   |
| Quick decoding      |       |          |                   |

Brightness: Set the desired brightness of the IP tester and adjust the sleep time settings.

Volume: Set volume level

 $\textbf{SD Card:} Displays \ \textbf{SD Card Capacity. You can also format the SD card or unmount it before removing}$ 

it.

FTP server: Once the IP tester connects to a network, a computer can be used to read the SD card files via FTP

| Settings            | a 💷 😡 🕯                  | 7:23 PM 🔀 💽 Settings | 👼 💷 😡 📄 7:23 PM 🔀                        |
|---------------------|--------------------------|----------------------|------------------------------------------|
| A Language & input  | Anonymous login          | Aa Language & input  | Anonymous login                          |
| 📆 Date/Time         | I need to use FTP client | Tate/Time            | I need to use FTP client                 |
| IP Settings         |                          | IP Settings          |                                          |
| 厥 WLAN Net          |                          | WLAN Net             |                                          |
| 💮 Brightness        |                          | Brightness           |                                          |
| Volume              |                          | Volume               |                                          |
| 5D card             |                          | SD card              | Please enter in My Computer address bar: |
| FTP server          |                          | FTP server           | ftp://192.168.0.15:2121                  |
| Version Information | start service            | Version Information  | stop service                             |
| Quick decoding      |                          | Quick decoding       |                                          |

Start the FTP server and then input the tester's FTP address in the PC's address bar. This will enable the

| -77 - <b></b>             | A TWO MENT              |                                                |                         |                             | g •                        |
|---------------------------|-------------------------|------------------------------------------------|-------------------------|-----------------------------|----------------------------|
| ease.                     | android secure          | turder,backup                                  | ). ·                    | Lams<br>284                 | Android                    |
| N<br>K2 Gk                | baidu state             | BaidsNetdisk<br>2010                           | Lockworkmed             | DCM                         | Download<br>System         |
| B Coll<br>B F             | aspardupdate<br>2.6.%   | IFC IMAGE                                      | LOST DIR<br>258.8       | Motion<br>2018              | 100 Marin<br>2019          |
| 2 28<br>2 5878            | Notifications           | ouriest<br>Strike                              | ONVIFToePhoto           | 0MIFTooNideotape            | Date State                 |
| 2 #5<br>11月11             | HEDOWINGOAD             | ) plots                                        | Retures                 | Rodcests                    | privatephoto               |
| し 本地田主 (C)<br>13 本地田主 (D) | printerideo<br>2.818    | Advectore 2010                                 | Tingtones<br>2014       | j System Volume Information | )), system,update<br>278 m |
| Da 羊毛細胞 (8)               | tape<br>Star            | aundata<br>2018                                | ThurderDownload         | L toolsap                   | ) update<br>232.0          |
|                           | ideo<br>SAR             | witten<br>SHR                                  | N RIVE                  | 2000p.jpg                   | 2080ja.mg4                 |
|                           | 2000-01-02-07-26-42.mp3 | 2000-01-02-07-42-14.mp3                        | 2500-01-02-07-46-18.mp3 | 2000-01-02-07-49-02.mp3     | Amp3                       |
|                           | a20.gpie.ke             | poj se 📷                                       | Sqn assess mp3          | Be My Gitterp3.mp3          | Berberunp3                 |
|                           | 00.82M                  | ch_sim traineddata                             | desktop.clg             | eng.traineddata             | Framaroot v1.8.1on.apk     |
|                           | Magk Plank              | mild-failu #7-mtiS377-recovery<br>20121205.img | Mankaurch.apk           | mka.jaat,1920.jaat.5264     | niul_ata_sign.sip          |
|                           | aundind                 | mmouniky                                       | antwork.cfg             | and planty                  | assas Aut                  |

PC to read, copy and edit the files from the SD card without the use of SD card reader.

Version Information: Shows applications version information, if press any apps icon several seconds to uninstall.

Screen display rotation: Click on "Screen Rotation" to flip the IP tester's display 180 degrees. This function is very convenient for the user to connect the LAN cable on the bottom of the unit without having to flip the unit itself.

**PTZ address scan:** You can toggle the PTZ Address scan off or on before entering the "PTZ controller" app. This needs to be turned on in order to use the PTZ Scan feature of the PTZ app.

**Online Registration:** Online update need register first, after the tester connect to network, then fill registration information to register.

User Feedback: If you have any comments or suggestions for the tester, please connect it to network

and write your feedback.

Lock Screen: The meter default is not locked. You can choose password Lock screen, pattern Lock screen or "NO".

**Password Lock Screen:** Set password, you can input digitals, letters or characters as password, input it again to confirm .when the meter is in standby mode or turn it on, you can input your password to enter.

**Pattern Lock Screen:** Drawing a pattern to lock. While the meter is in standby mode or turn it on, you can input your pattern to enter.

Modify Lock screen password, you need input lock password again. Select password Lock screen or pattern Lock screen to reset lock screen password. After reset pattern lock screen, you need to draw a new lock pattern.

**Restore the factory settings:** If the tester to restore factory settings, all your personal files and apps will be removed.

### 3.3.48 File explorer

Click "File" on the top bar tool, can select internal or external storage. Click on the upper right corner Icon"... ". will pop-up menu, you can select other operation or exit.

| BROWSE FILE                           | FTP | 1 |
|---------------------------------------|-----|---|
| /mnt                                  |     |   |
| asec (0)<br>1/3/2011 2:20 PM          |     |   |
| external_sd (6)<br>1/1/1970 12:00 AM  |     |   |
| internal_sd (34)<br>1/1/1970 12:00 AM |     |   |
| obb (0)<br>1/3/2011 2:20 PM           |     |   |
| sdcard (34)<br>1/1/1970 12:00 AM      |     |   |
|                                       |     |   |
|                                       |     |   |
|                                       |     |   |

### Browse

It includes Music, Videos, Pictures, Documents, zip file etc. It is convenient to view and manager.

| Music | Videos | Pics      | <ul> <li>SD card: 4.0 GB</li> <li>Space available: 3.8 GB</li> <li>Music: 0.8</li> <li>Videos: 0.8</li> <li>Pics: 111 MB</li> <li>Pics: 111 MB</li> <li>Themes: 0.8</li> <li>Docs: 180 KB</li> <li>Zips: 631 KB</li> <li>APKs: 74.7 MB</li> <li>Misc: 46.1 MB</li> </ul> |
|-------|--------|-----------|----------------------------------------------------------------------------------------------------|
| Docs  | Zips   | Favorites |                                                                                                    |

### FTP server

You can choose internal or external SD card.

Other operation details, Please refer to FTP settings.

| OWSE FILE FTP | Anonymous login          | external SD   |
|---------------|--------------------------|---------------|
|               | I need to use FTP client | O internal SD |
|               |                          |               |
|               |                          |               |
|               |                          |               |
|               |                          |               |
|               | start service            |               |

## 3.3.49 SFP optical module connection

Connect the SFP optical module to the SFP slot on the top of the instrument, and use the optical fiber jumper to connect the SFP module of the switch or other equipment, to realize the network connection and related network detection. (Support SFP module hot Plug)

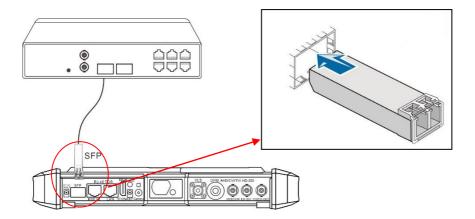

Note: After the SFP optical module is inserted into the tester "SFP" port, please do not look directly at the optical fiber hole of the SFP optical module, to avoid damage eyes caused by the lasers (many lasers are invisible). When not in use, cover the SFP fiber hole with a dust cap to prevent the fiber hole from being damaged by long time exposure.

After the SFP optical module is successfully connected to the network device, the fiber connection mark appears in the upper right corner of the screen, and network data can be sent and received. Just like network connecting, it is also necessary to avoid IP conflicts of network devices. Click "System Settings"  $\rightarrow$  "IP Settings" to modify the IP of the tester.

### 3.3.50 Audio test

You can test the audio input from audio pickup devices by connecting the audio pickup device to the IP tester with the supplied audio cable.

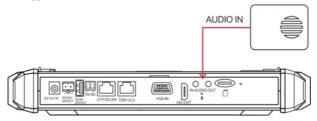

# 4. Specifications

# 4.1 General Specifications

| Model                 | IP Camera Tester 【*】 models Optional                                      |  |
|-----------------------|---------------------------------------------------------------------------|--|
| Display               | New 7 inch IPS touch screen                                               |  |
| Network port          | 10/100/1000M auto adjust, RJ45, Dual LAN port                             |  |
|                       | Built in WIFI, speeds 433M, allows you to connect to a wireless network   |  |
| WIFI                  | and view IP cameras, Operating Frequencies: 2.4G and 5.8G                 |  |
| 8K H.265 Mainstream   | New hardware decoding, 8K H.265/4K H.264 camera image display by          |  |
| test                  | mainstream testing                                                        |  |
| IP discovery          | Auto-scan the whole network segment camera IP                             |  |
| Rapid ONVIF           | Search camera quickly, auto log in and display image from the camera,     |  |
|                       | activate Hikvision camera                                                 |  |
| Hik test tool         | Batch activate Hikvision camera, display image from the camera, modify    |  |
| HIK test tool         | Channel, batch modify IP, user name and password parameters etc.          |  |
| DH test tool          | Batch activate Dahua camera, batch modify IP, modify Channel, user name   |  |
| Diffest tool          | and password parameters etc.                                              |  |
|                       | ONVIF, ONVIF PTZ, Dahua IPC-HFW2100P, Hikvision DS-2CD864-E13,            |  |
| IP camera type        | Samsung SNZ-5200, Tiandy TD-NC9200S2, Kodak IPC120L, Honeywell            |  |
|                       | HICC-2300T, RTSP Viewer                                                   |  |
|                       | Auto-recognize the resolution and Auto-display the image of the connected |  |
| AutoHD* (Optional)    | camera. Support coaxial PTZ control and call OSD menu, support up to      |  |
|                       | 8MP TVI/CVI/AHD and CVBS cameras.                                         |  |
| 4K HD Coaxial level   | Through hardware high-speed sampling and processing technology, accurat   |  |
| test* (Optional)      | ely measure video peak level, sync level and burst level. By one key to   |  |
|                       | create testing report.                                                    |  |
| SDI video signal test | 1 channel HD-SDI/EX-SDI input (BNC interface), resolution support: 720P   |  |
| * (Optional)          | 60fps, 1080P 60fps, 1080i 60fps, EX-SDI: 2560 x1440P /25/30fps, 3840 x    |  |

|                         | 2160P 25/30 fps, UTC control and call OSD menu                                                                                                    |  |  |
|-------------------------|----------------------------------------------------------------------------------------------------|--|--|
|                         | 1 channel CVI input (BNC interface, resolution support 720P           *         25/30/50/60fps,1080P 25/30fps, 2560x1440P 25/30fps, 2592x1944 20fp. |  |  |
| CVI video signal test * |                                                                                                    |  |  |
| (Optional)              | 2960x1920 20fps, 3840 x 2160 12.5/15 fps. UTC control and call OSD menu                                                                             |  |  |
|                         |                                                                                                    |  |  |
|                         | 1 channel TVI input (BNC interfce), resolution support 720P                                                                                         |  |  |
| TVI video signal test*  | 25/30/50/60fps, 1080P 25/30fps, 2048x1536P 18/25/30fps, 2688x1520P                                                                                  |  |  |
| (Optional)              | 15fps, 2560x1440P 15/25/30fps, 2560x1944P 12.5/20fps, 3840 x 2160                                                                                   |  |  |
|                         | 12.5/15 fps, UTC control and call OSD menu                                                                                                    |  |  |
|                         | 1 channel AHD input (BNC interface), resolution support 720P 25/30fps,                                                                              |  |  |
| AHD video signal test   | 1080P 25/30fps, 2048x1536P 18/25/30fps, 2560x1440P 15/25/30fps,                                                                                     |  |  |
| * (Optional)            | 2560x1944P 12.5/ 20fps, 3840 x 2160P 15 fps, UTC control and call OSD                                                                               |  |  |
|                         | menu                                                                                                    |  |  |
|                         | 1 channel BNC Input & 1 channel BNC Output , NTSC/PAL (Auto adapt)                                                                                  |  |  |
|                         | Send CVI/TVI/AHD/CVBS color bar video signal for testing monitor or vid                                                                             |  |  |
|                         | eo cable, support 4K resolution                                                                                                    |  |  |
|                         | CVI supported resolution:                                                                                                    |  |  |
|                         | 4K/8MP_3840x2160p 12.5/15fps, 5MP_2592x1944P 20fps,                                                                                                 |  |  |
|                         | 4MP_2560x1440p 25/30fps, 1920x1080p 25/30fps, 1280x720p                                                                                             |  |  |
| 4K Color bar            | 25/30/50/60fps,                                                                                                    |  |  |
|                         | TVI supported resolution:                                                                                                    |  |  |
| generator *(Optional)   | 4K/8MP_3840x2160p 12.5/15fps, 5MP_2592x1944p12.5/20fps,                                                                                             |  |  |
|                         | 4MP_2560x1440P 15/25/30fps, 3MP_2048x1536p 18fps, 1920x1080p                                                                                        |  |  |
|                         | 25/30fps,                                                                                                    |  |  |
|                         | 1280x720p 25/30/50/60fps,                                                                                                    |  |  |
|                         | AHD supported resolution:                                                                                                    |  |  |
|                         | 4K/8MP_3840x2160p 15fps, 5MP_2592x1944p12.5/20fps,                                                                                                  |  |  |
|                         | 4MP_2560x1440p 15/25/30fps, 3MP_2048x1536p 18fps, 1920x1080p                                                                                        |  |  |

|                     | 25/30fps,1280x720p 25/30fps.                                                   |  |
|---------------------|--------------------------------------------------------------------------------|--|
|                     | CVBS supported: PAL/NTSC.                                                      |  |
|                     | PEAK video signal level, SYNC signal level, COLOR BURST level                  |  |
| Video level meter   | measurement for CVBS camera.                                                   |  |
| Zoom Image          | Supports Analog and IP camera image zooming & movement                         |  |
| Snapshot, Video     | Capture current images and record live video as JPG file. Media player will    |  |
| record and playback | view photos and playback video                                                 |  |
| HDMI IN*            | HDMI IN, Support 4K 30FPS, 3840x2160P 30FPS, 720×480P                          |  |
|                     | /720×576P/1280×720P/1920×1080P /1024×768P/1280×1024P /1280×900P                |  |
| (Optional)          | /1440×900P.                                                                    |  |
|                     | 1 channel VGA Input, support resolution:                                       |  |
| VGA IN* (Optional)  | 1280x1024/960/800/768/720P 60FPS, 1152x870P 60FPS, 1024x768P                   |  |
|                     | 60FPS, 800x600P 60FPS, 640x480P 60FPS                                          |  |
| HDMI output         | 1 channel HDMI output, supports up to 4K 60FPS                                 |  |
| RJ45 cable TDR test | RJ45 cable TDR test and cable quality test, to test cable pair status, length, |  |
| KJ45 cable TDK test | attenuation reflectivity, impedance, skew and other parameter.                 |  |
| 24V 2Apower output  | Output DC24V/2A power to camera                                                |  |
| 12V 3A power output | Output DC12V/3A power to camera                                                |  |
| USB 5V power output | 5V 2A power output                                                             |  |
| PoE power output    | 48V PoE power output, Max power 30W                                            |  |
|                     | Under normal mode, you can change icons sequence and self-define the           |  |
| Screen management   | number of icons in each page                                                   |  |
|                     | PoE power switch, IP setting, WLAN switch, HDMI IN functions etc.              |  |
| Drop-down menu      | screen lock: password lock screen or pattern lock                              |  |
|                     | 1 channel audio signal input and 1 channel audio signal output to connect      |  |
| Audio test          | headphones                                                                     |  |
|                     | SupportRS485 control, Baud 600-115200bps, Compatible with more than            |  |
| PTZ control         | 30 protocols such as PELCO-D/P, Samsung, Panasonic, Lilin, Yaan, etc           |  |

|                       | Output one channel PAL/NTSC color bar video signal for testing monitor or   |  |
|-----------------------|-----------------------------------------------------------------------------|--|
| Color bar generator   | video cable.(red, green, blue, white and black color )                      |  |
|                       | Test UTP cable connection status and display on the screen. Read the        |  |
| UTP Cable tester      | number on the screen                                                        |  |
|                       | Captures and analyzes the command data from controlling device, also can    |  |
| Data monitor          | send hexadecimal                                                            |  |
|                       | NET TOOL PRO-Cable Test, Wireless Tool, Link Tool, Full Duplex              |  |
| NET TOOL PRO          | Detection, PING, IP Scan, DHCP Server, PPPOE, OUI Search, Socket            |  |
|                       | Tool, DNS, LLLDP.                                                           |  |
| Cable tracer*         | Using the advanced multiplexing technique, the cable tracer and cable test  |  |
|                       | in the same interface. Find a connected cable from a bundle of cables using |  |
| (Optional)            | audio tones                                                                 |  |
| PoE /PSE voltage test | Measures PoE switch voltage and displays pin configuration                  |  |
| Built-In              | Built-In Camera Pixels: 5000,000 pixels, support camera focus detection     |  |
| camera*(Optional)     |                                                                             |  |
| Laser Distance meter  | Measurement range100m, accuracy±3mm,Laser class 2,Laser type                |  |
| * (Optional)          | 635nm,Power output <1mW                                                     |  |
| Digital Multi-meter   | AC/DC Voltage, AC/DC current, Resistance, Capacitance, Data hold,           |  |
| _                     | Relative measurement, Continuity testing. Testing speed: 3 times/ seconds,  |  |
| *(Optional)           | Data range -6600~+6600.                                                     |  |
| Optical power meter   | Calibrated Wavelength(nm): 850/1300/1310/1490/1550/1625nm                   |  |
| *(Optional)           | Power range(dBm): -70~+10dBm                                                |  |
| Visual fault locator  | Test fiber/s banding and baselong ( SM and MM fiber)                        |  |
| *(Optional)           | Test fiber's bending and breakage (SM and MM fiber)                         |  |
| TDR cable test        | BNC cable, network cable, telephone cable, RVV cable and elevator cable,    |  |
| *(Optional)           | cat 5/6 cable's length and short circuit. measurement range 1.2KM           |  |
| BNC attenuation test  | Through hardware high-speed sampling and processing technology, test the    |  |
| *(Optional)           | BNC coaxial cable transmission attenuation value, detect the transmission   |  |

|                          | quality of BNC cable.                                                     |  |
|--------------------------|---------------------------------------------------------------------------|--|
| POWER                    |                                                                           |  |
| External power<br>supply | DC 12V 2A                                                                 |  |
| Battery                  | Built-in 7.6V Lithium polymer battery, 7800 mAh                           |  |
| Rechargeable             | Fasting charge, after charging 3.5 hours, normal working time 16 hours    |  |
| Parameter                |                                                                           |  |
| Operation setting        | Capacitive touch screen, OSD menu, select your desired language: English, |  |
|                          | Chinese, Korean, Russian, Italian or Polish, etc.                         |  |
| Auto off                 | 1-30 (mins)                                                               |  |
| General                  |                                                                           |  |
| Working                  | -10°C+50°C                                                                |  |
| Temperature              | -10 C+                                                                    |  |
| Working Humidity         | 30%-90%                                                                   |  |
| Dimension/Weight         | 276mmX163mmX44mm / 1.14Kg                                                 |  |

# 4.2 Multi-meter specifications

Counts: -6600~+6600

Conversion rate: 3times/s

Current modes for clamp meter with ZERO function

Isolation: the Multi-meter connector must be isolated with the other connector.

## DC voltage

| Range                | Accuracy        | Resolution |
|----------------------|-----------------|------------|
| 660mV (Manual range) |                 | 0.1mV      |
| 6.600V               | $\pm (0.3\%+4)$ | 1mV        |
| 66.00V               |                 | 10mV       |

# AC voltage

| Range                  | Accuracy        | Resolution |
|------------------------|-----------------|------------|
| 660.0mV (Manual range) | ± (1.5%+6)      | 0.1mV      |
| 6.600V                 |                 | 1mV        |
| 66.00V                 | $\pm (0.8\%+6)$ | 10mV       |
| 660.0V                 |                 | 100mV      |

### **DC** current

| Range   | Accuracy        | Resolution |
|---------|-----------------|------------|
| 6.600mA |                 | 1uA        |
| 66.00mA | $\pm (0.5\%+3)$ | 10uA       |
| 660.0mA |                 | 100uA      |
| 10.00A  | ± (1%+5)        | 10mA       |

## AC current

| Range   | Accuracy        | Resolution |
|---------|-----------------|------------|
| 6.600mA |                 | 1uA        |
| 66.00mA | $\pm (0.5\%+3)$ | 10uA       |
| 660.0mA |                 | 100uA      |
| 10.00A  | ± (1%+5)        | 10mA       |

### Resistance

| Range   | Accuracy        | Resolution |
|---------|-----------------|------------|
| 660.0Ω  | $\pm (0.8\%+5)$ | 0.1Ω       |
| 6.600ΚΩ | ± (0.8%+2)      | 1Ω         |

| 66.00KΩ |            | 10Ω  |
|---------|------------|------|
| 660.0KΩ |            | 100Ω |
| 6.600ΜΩ |            | 1ΚΩ  |
| 66ΜΩ    | ± (1.2%+5) | 10ΚΩ |

# ») Continuity

| Range  | Resolution | Function                                                                  |
|--------|------------|---------------------------------------------------------------------------|
| 660.0Ω | 0.1Ω       | The measurement value less $30\Omega \pm 3\Omega$ , the tester will sound |

### Diode

| Range | Resolution | Function                    |
|-------|------------|-----------------------------|
|       |            | Schottky diode:0.15~0.25V   |
| 2.0V  | 1mV        | rectifier diode:0.6~1.0V    |
|       |            | triode PN junction:0.5~0.8V |

### Capacitance

| Range   | Accuracy        | Resolution |
|---------|-----------------|------------|
| 6.600nF | $\pm$ (0.5%+20) | 1pF        |
| 66.00nF | ± (3.5%+8)      | 10pF       |
| 660.0nF |                 | 100pF      |
| 6.600µF |                 | 1nF        |
| 66.00µF |                 | 10nF       |
| 660.0µF | ± (5%+8)        | 100nF      |
| 6.600mF |                 | 1µF        |
| 66.00mF |                 | 10µF       |

| 4.3 | Optical | power | meter | specifications |
|-----|---------|-------|-------|----------------|
|-----|---------|-------|-------|----------------|

| Measure Range(dBm)        | -70 ~ +10dBm                             |  |
|---------------------------|------------------------------------------|--|
| Wavelength(nm)            | 850nm,1300nm,1310nm,1490nm,1550nm,1625nm |  |
| Detector                  | InGaAs                                   |  |
|                           | <±3%dB(-10dBm,22°C)                      |  |
| Uncertainly               | <±5%dB(full range,22°C)                  |  |
|                           |                                          |  |
| Display Resolution        | Linear:0.1% ; Nonlinear:0.01dBm          |  |
| Operating Temperature(°C) | -10~+50                                  |  |
| Storage Temperature (°C)  | -20~+70                                  |  |
| Connector type            | FC/PC                                    |  |

# 4.4 Visual fault locator specifications

| Laser type             | LD                       |
|------------------------|--------------------------|
| Wavelength Calibration | 650nm                    |
| Output power           | 5mW (Optional 10mW,20mW) |
| Modulation mode        | CW/1Hz/2Hz               |
| Measurement Range      | 5KM (Optional 10-20KM)   |
| Connector              | FC/PC exchangeable       |
| Working Temperature    | -10°C~+50°C              |
| Operating Temperature  | -20°C~+70°C              |

The data above is only for reference and any change of them will not be informed in advance. For more detailed technical inquiries, please feel free to call the Technical Department of our company.